## CAPA322

**Intel® Atom® x6413E and Intel® Celeron® Processor J6412 and Celeron® Processor N6210 3.5" Board**

**User's Manual**

# USER'S **MANUAL**

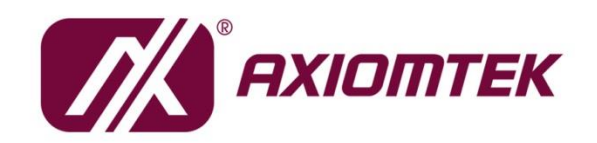

www.axiomtek.com

## <span id="page-1-0"></span>**Disclaimers**

This manual has been carefully checked and believed to contain accurate information. Axiomtek Co., Ltd. assumes no responsibility for any infringements of patents or any third party's rights, and any liability arising from such use.

Axiomtek does not warrant or assume any legal liability or responsibility for the accuracy, completeness or usefulness of any information in this document. Axiomtek does not make any commitment to update the information in this manual.

Axiomtek reserves the right to change or revise this document and/or product at any time without notice.

No part of this document may be reproduced, stored in a retrieval system, or transmitted, in any form or by any means, electronic, mechanical, photocopying, recording, or otherwise, without the prior written permission of Axiomtek Co., Ltd.

## **CAUTION**

If you replace wrong batteries, it causes the danger of explosion. It is recommended by the manufacturer that you follow the manufacturer's instructions to only replace the same or equivalent type of battery, and dispose of used ones.

©**Copyright 2023 Axiomtek Co., Ltd. All Rights Reserved November 2023, Version A3 Printed in Taiwan**

## <span id="page-2-0"></span>**ESD Precautions**

Computer boards have integrated circuits sensitive to static electricity. To prevent chipsets from electrostatic discharge damage, please take care of the following jobs with precautions:

- Do not remove boards or integrated circuits from their anti-static packaging until you are ready to install them.
- Before holding the board or integrated circuit, touch an unpainted portion of the system unit chassis for a few seconds. It discharges static electricity from your body.
- Wear a wrist-grounding strap, available from most electronic component stores, when handling boards and components.

## **Trademarks Acknowledgments**

Axiomtek is a trademark of Axiomtek Co., Ltd.

Intel® and Celeron® are trademarks of Intel Corporation.

Windows® is a trademark of Microsoft Corporation.

AMI is a trademark of American Megatrend Inc.

IBM, PC/AT, PS/2, VGA are trademarks of International Business Machines Corporation.

Other brand names and trademarks are the properties and registered brands of their respective owners.

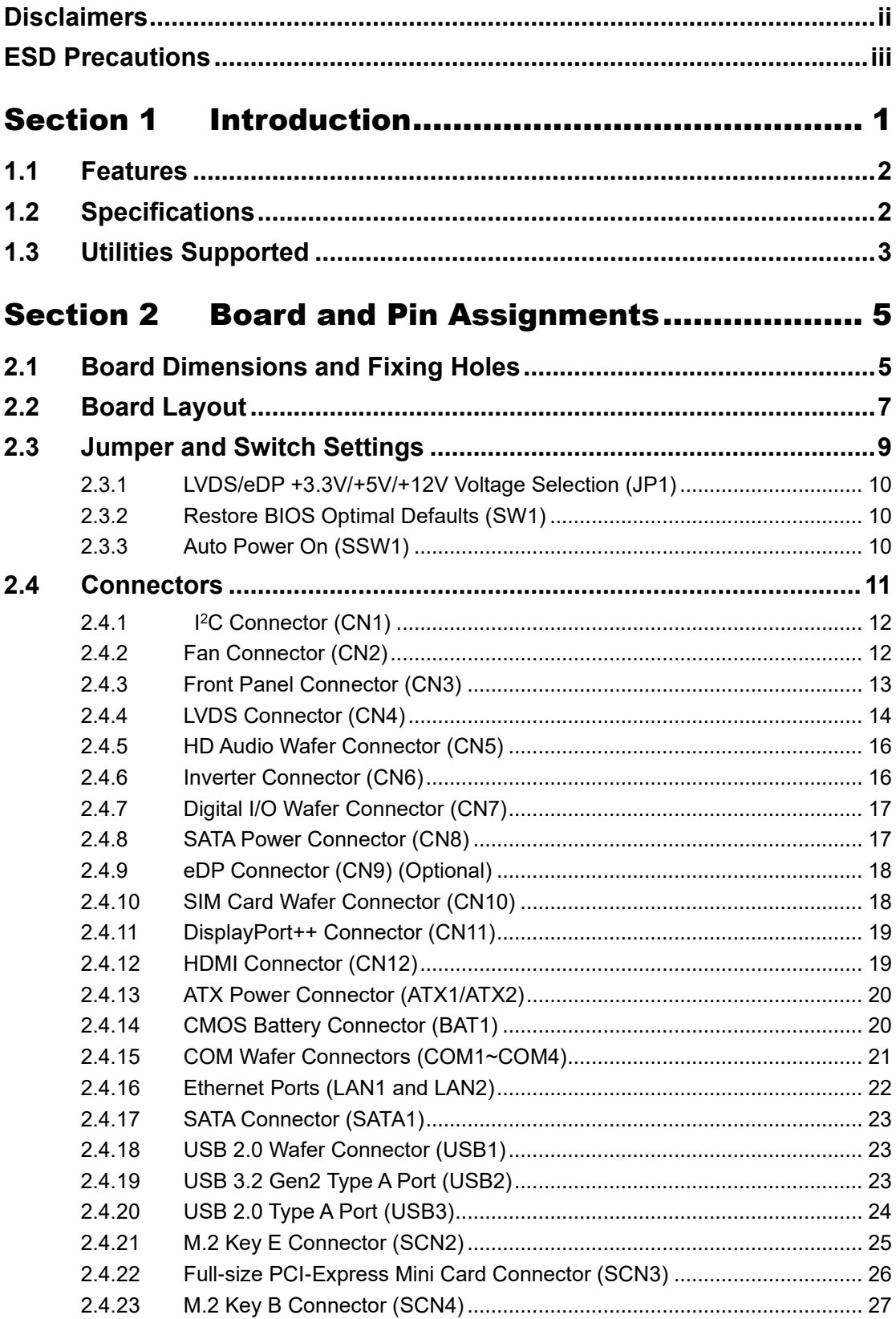

L,

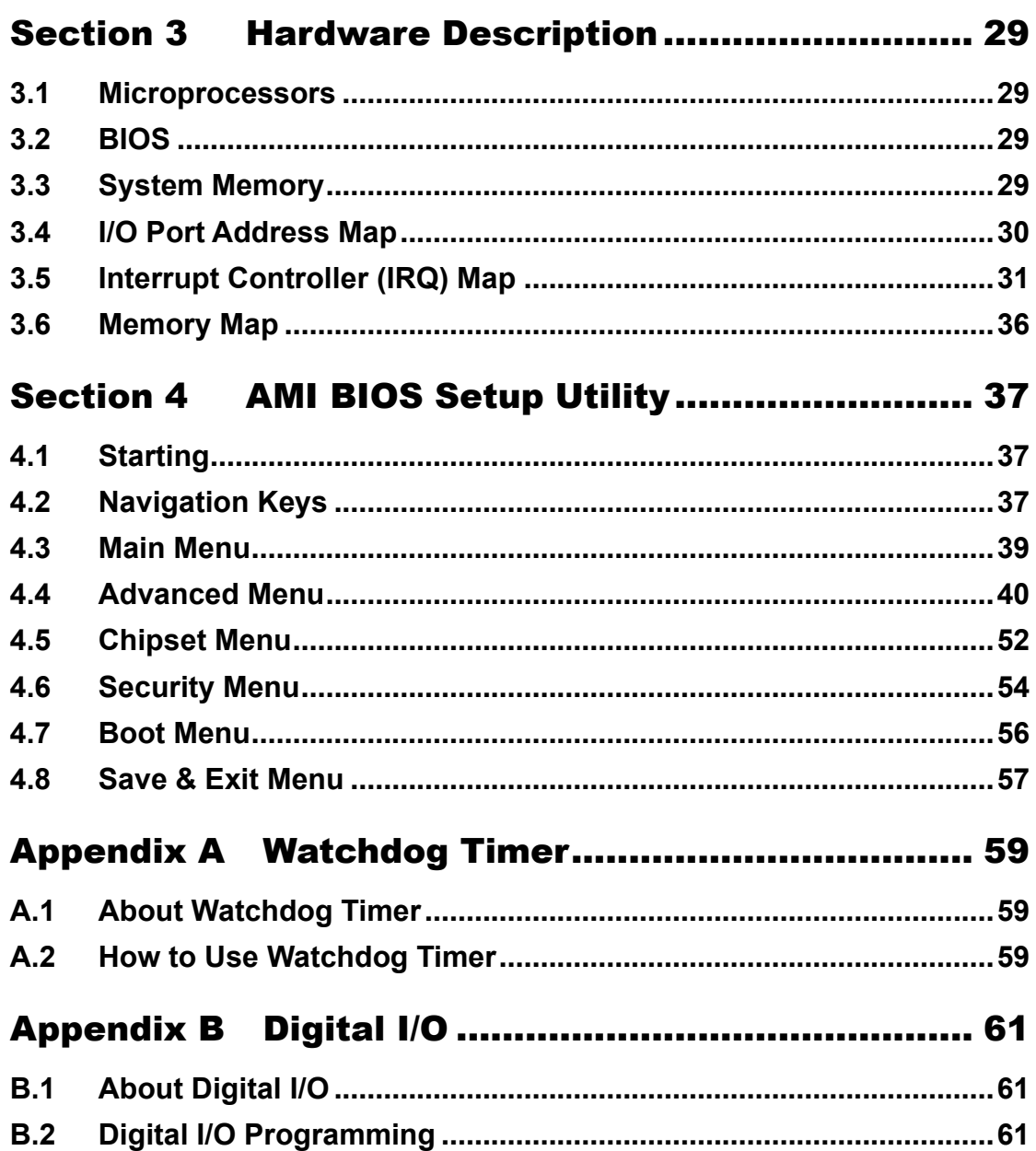

**This page is intentionally left blank**.

## **Section 1 Introduction**

<span id="page-6-0"></span>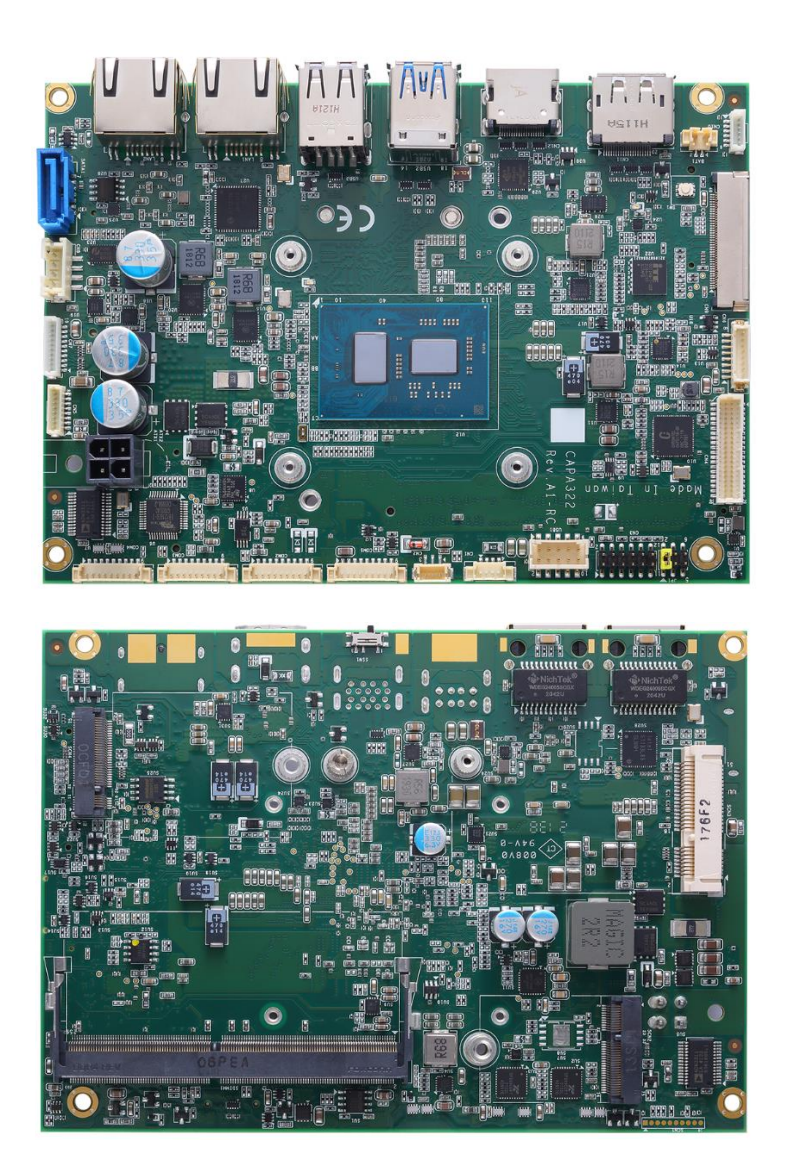

The CAPA322 is a 3.5" embedded board with Intel® Celeron® processor J6412 and N6210 & Atom® x6413E processor that deliver outstanding system performance through high-bandwidth interfaces, multiple I/O functions for interactive applications and various embedded computing solutions.

It has one 260-pin unbuffered SO-DIMM socket for single channel DDR4 3200MHz memory with maximum memory capacity up to 32GB. There are two 2.5 Gigabit Ethernet, one SATA port with transfer rate up to 6Gb/s, two USB 3.2 Gen2 ports, and four USB 2.0 ports that can achieve the best stability and reliability for industrial applications. Additionally, it provides you with unique embedded features, such as four serial ports (two RS-232/422/485 and two RS-232) and 3.5" form factor that applies an extensive array of PC peripherals.

## <span id="page-7-0"></span>**1.1 Features**

- ⚫ Intel® Celeron® quad core J6412 processor (2.0GHz) and Celeron® dual core N6210 processor (1.2GHz)
- ⚫ Intel® Atom® quad core x6413E processor (1.5GHz)
- 1 DDR4 SO-DIMM supports up to 32GB memory capacity
- 2 USB 3.2 Gen2 ports and 4 USB 2.0 ports
- 1 PCI-Express Mini Cards or mSATA
- 1 M.2 Key E and 1 M.2 Key B

## <span id="page-7-1"></span>**1.2 Specifications**

### ⚫ **CPU**

- Intel<sup>®</sup> Celeron<sup>®</sup> quad core J6412 2.0GHz.
- Intel<sup>®</sup> Celeron<sup>®</sup> dual core N6210 1.2GHz.
- Intel<sup>®</sup> Atom<sup>®</sup> quad core x6413E 1.5GHz

### ⚫ **Thermal Solution**

■ Passive.

### ⚫ **Operating Temperature**

- -20°C~+70°C (Celeron processor SKU).
- -40°C~+80°C (Atom processor SKU).

### ⚫ **BIOS**

- American Megatrends Inc. UEFI (Unified Extensible Firmware Interface) BIOS.
- 256Mbit SPI Flash, DMI, Plug and Play.
- PXE Ethernet Boot ROM.

### ⚫ **System Memory**

- One 260-pin unbuffered DDR4 SO-DIMM socket.
- Maximum up to 32GB DDR4 3200MHz memory capacity.

### ⚫ **Onboard Multi I/O**

■ Serial Ports: Two RS-232/422/485 and two RS-232.

### ⚫ **Storage**

- One SATA-600 connector.
- One mSATA.(Please refer to section 2.4.22)
- One M.2 Key B connector in 22x42 with NVMe supported by PCIe Gen3x2(Please refer to section 2.4.23)

### ⚫ **USB Interface**

- Two USB 3.2 Gen2 ports on the rear I/O.
- Two USB 2.0 ports on the rear I/O.
- Two USB 2.0 ports in 2x5-pin internal wafer connector.
- ⚫ **Display**
	- One 2x20-pin connector for 18/24-bit single/dual channel LVDS and one 8-pin inverter connector. LVDS resolution is up to 1920x1200 in 24-bit dual channels.
	- One HDMI. The resolution is up to 4096x2160 @60Hz.
	- One DisplayPort. The resolution is up to 4096x2160 @60Hz.
	- (Optional, Co-layout with LVDS) One eDP. The resolution is up to 4096x2160 @60Hz.

### ⚫ **Trusted Platform Module (TPM)**

- Controller: ST ST33HTPH2X32AHD8 via SPI bus interface.
- Complies with TPM2.0 main and PC client specification.

### ⚫ **Watchdog Timer**

■ Timeout value range is 1~65535 seconds.

### ⚫ **Ethernet**

■ Two RJ-45 LAN port: Intel® I225-V supports 2500/1000/100/10Mbps Gigabit/Fast Ethernet with Wake-on-LAN and PXE Boot ROM.

### ⚫ **Audio**

■ HD audio link without codec.

### ⚫ **Expansion Interface**

- One full-size PCI-Express Mini Card complies with PCI-Express Mini Card Spec. V1.2. (Please refer to section 2.4.22)
- One M.2 Key E connector in 22x30.
- One M.2 Key B connector in 30x42 and 30x52. (Please refer to section 2.4.23)

### ⚫ **Power Input**

- One 2x2-pin connector.
- +12V to +24V DC-in only.
- Auto power on function supported.

### ⚫ **Power Management**

- ACPI (Advanced Configuration and Power Interface).
- ⚫ **Form Factor**
	- 3.5" form factor.

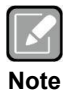

*All specifications and images are subject to change without notice.*

<span id="page-8-0"></span>**1.3 Utilities Supported**

- ⚫ Chipset and graphics driver
- ⚫ Ethernet driver
- ⚫ Management Engine

**This page is intentionally left blank**.

## **Section 2 Board and Pin Assignments**

## <span id="page-10-1"></span><span id="page-10-0"></span>**2.1 Board Dimensions and Fixing Holes**

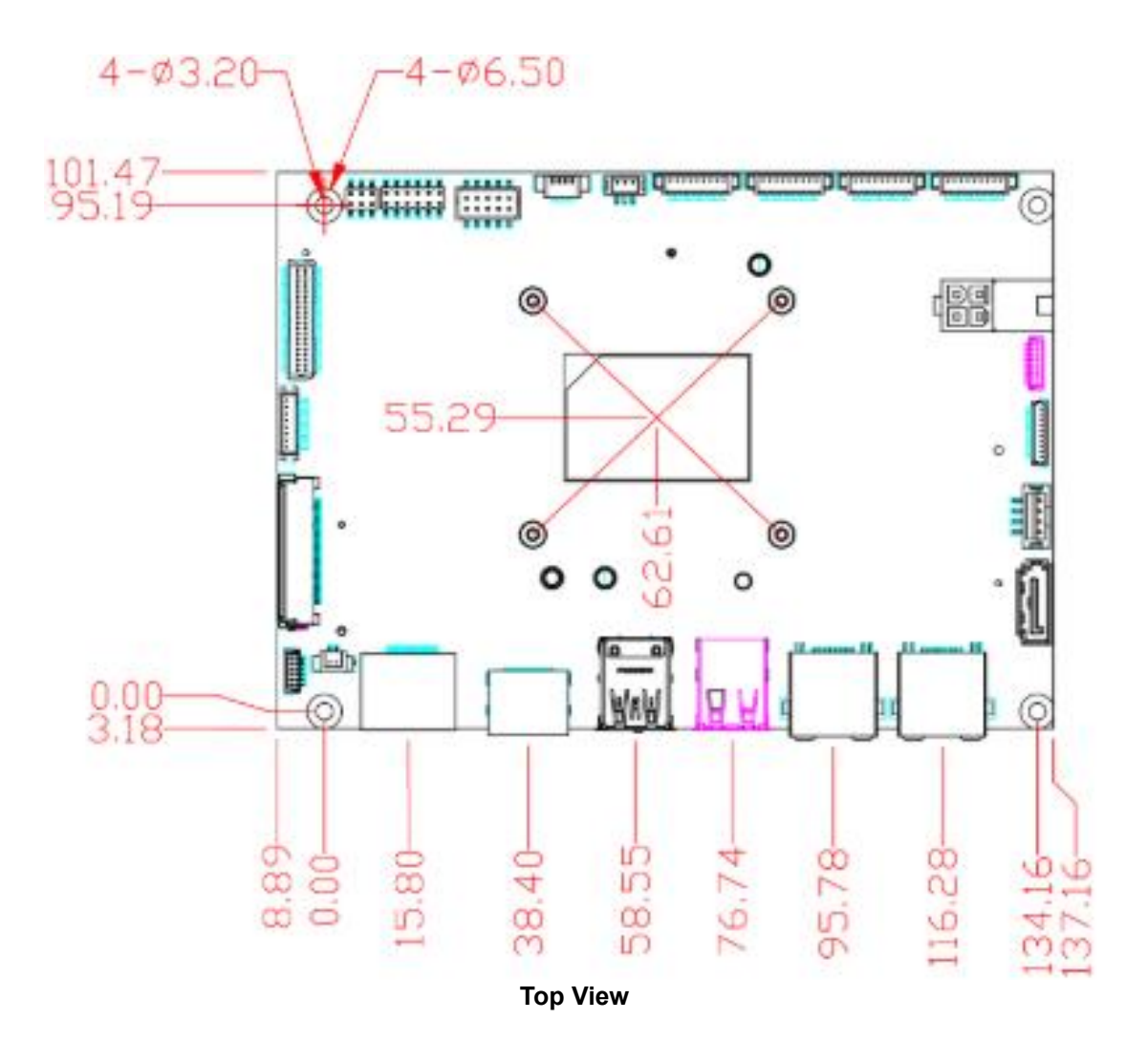

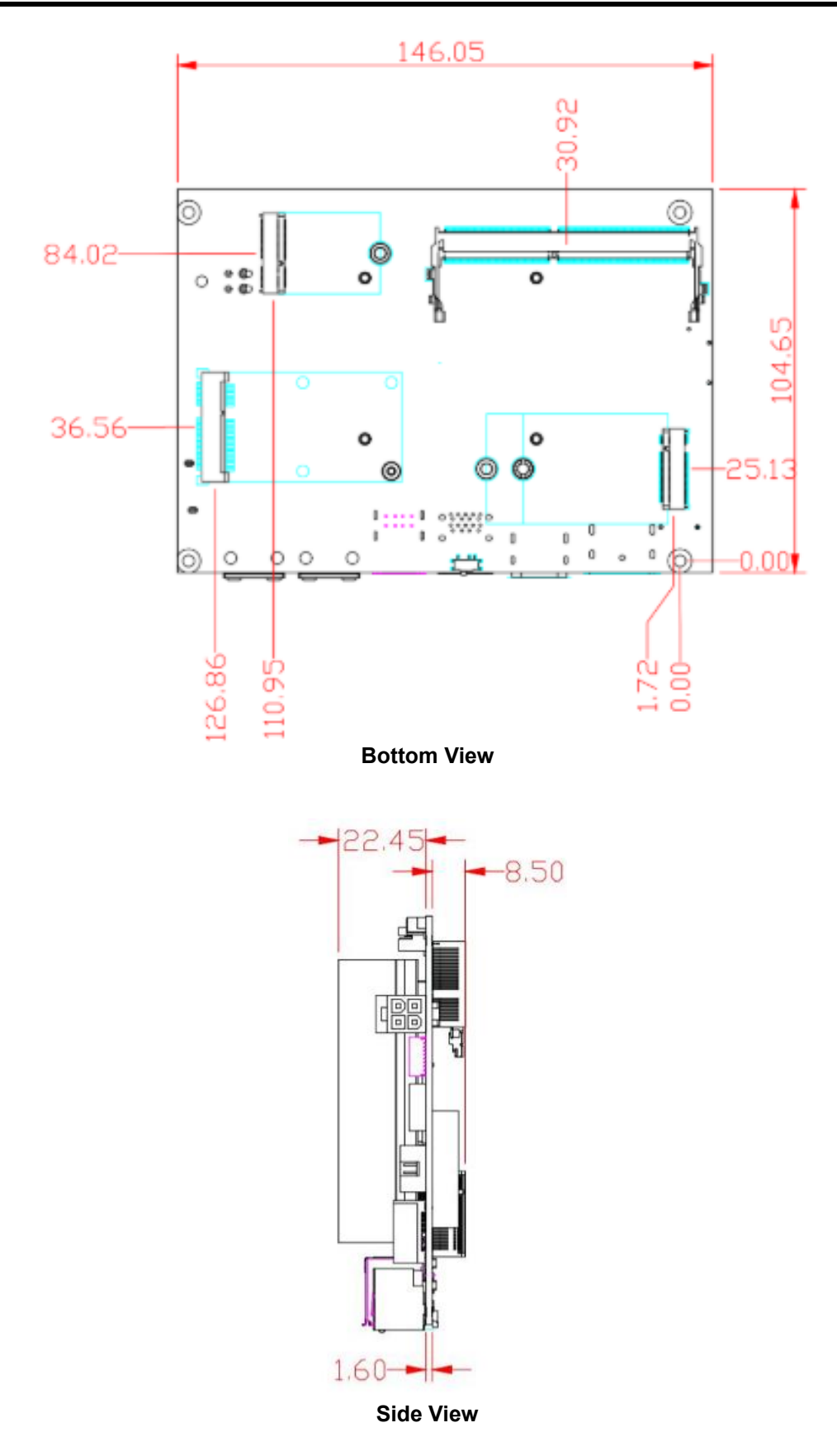

## <span id="page-12-0"></span>**2.2 Board Layout**

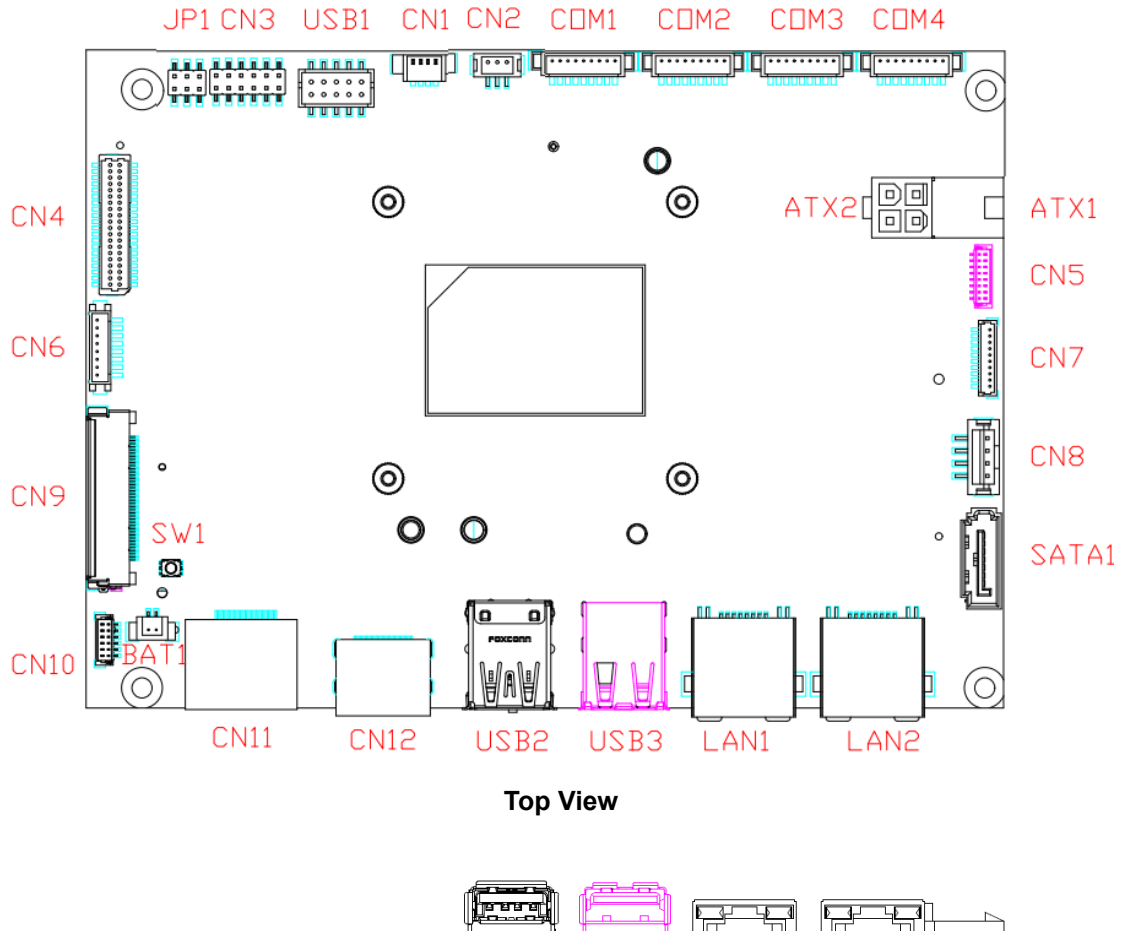

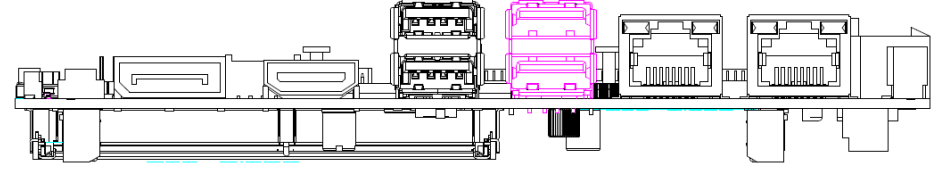

**Side View**

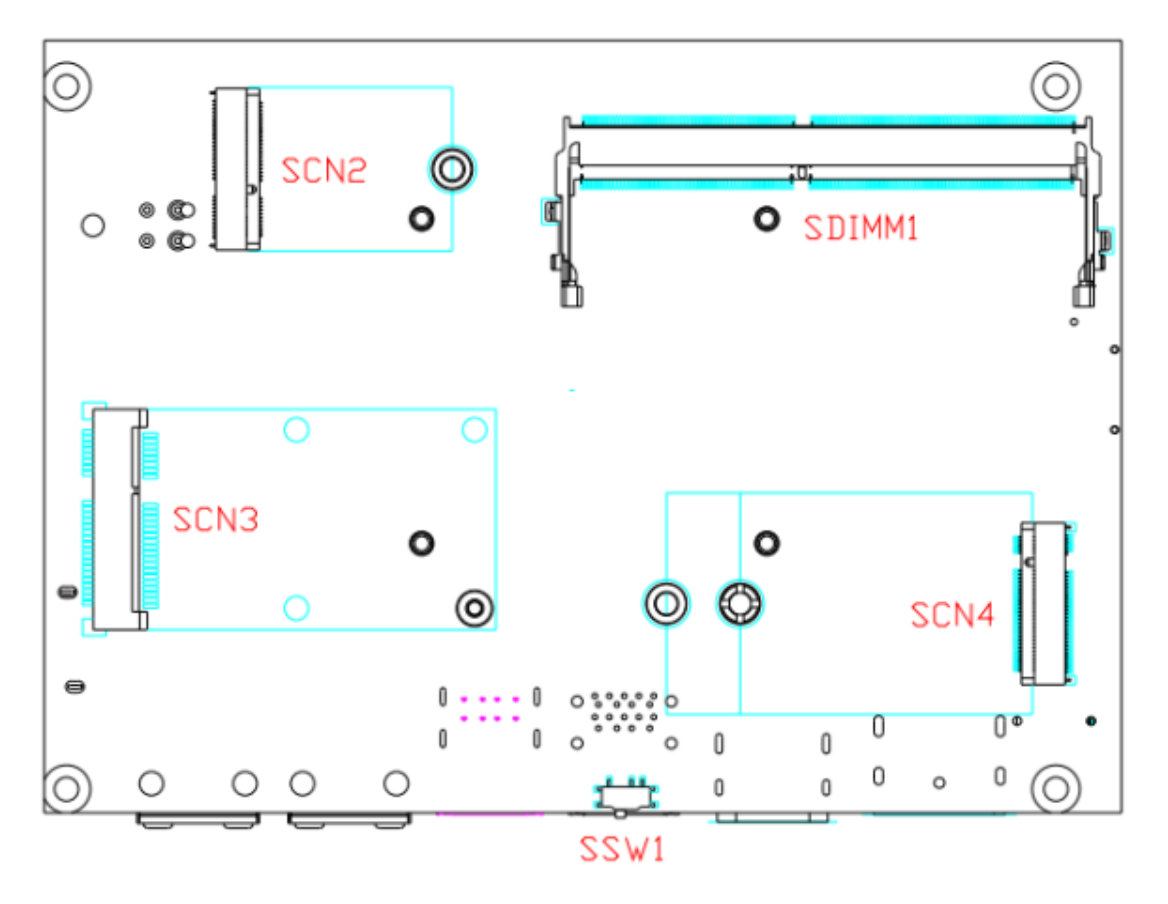

**Bottom View**

## <span id="page-14-0"></span>**2.3 Jumper and Switch Settings**

Jumper is a small component consisting of jumper clip and jumper pins. Install jumper clip on 2 jumper pins to close. And remove jumper clip from 2 jumper pins to open. Below illustration shows how to set up jumper.

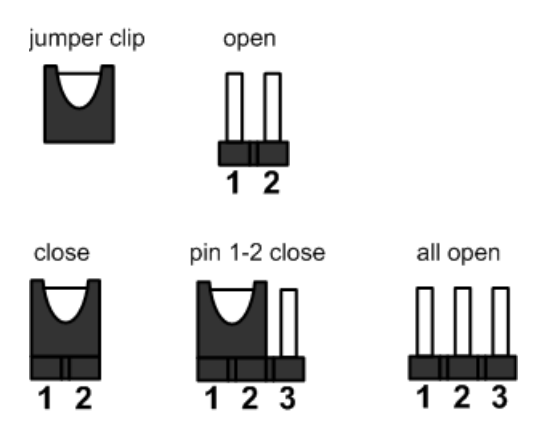

Properly configure jumper and switch settings on the CAPA322 to meet your application purpose. Below you can find a summary table of jumpers, switch and onboard default settings.

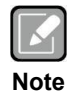

*Once the default jumper or switch setting needs to be changed, please do it under power-off condition.*

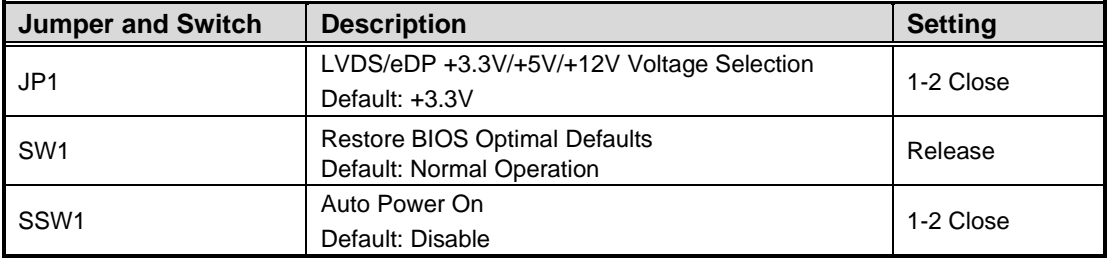

### <span id="page-15-0"></span>**2.3.1 LVDS/eDP +3.3V/+5V/+12V Voltage Selection (JP1)**

The board supports voltage selection for flat panel displays. Use this jumper to set LVDS connector (CN4) pin 1~6 VCCM / eDP connector (CN9) pin 1~4 LCD\_VCC to +3.3V, +5V or +12V level. To prevent hardware damage, before connecting please make sure that the input voltage of flat panel is correct.

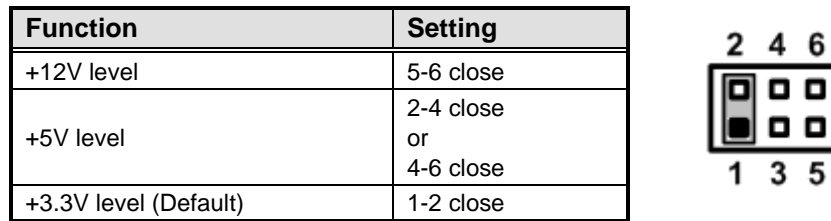

## <span id="page-15-1"></span>**2.3.2 Restore BIOS Optimal Defaults (SW1)**

Use SW1 to restore CMOS. To restore BIOS optimal defaults, press the tact switch for at least 3 seconds, then release.

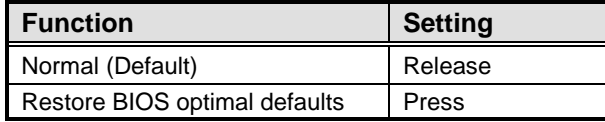

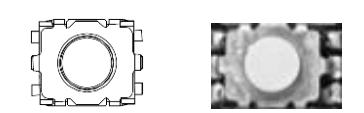

## <span id="page-15-2"></span>**2.3.3 Auto Power On (SSW1)**

If SSW1 is enabled for power input, the system will be automatically power on without pressing soft power button. If SSW1 is disabled for power input, it is necessary to manually press soft power button to power on the system.

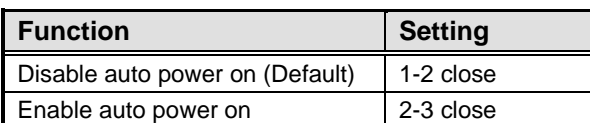

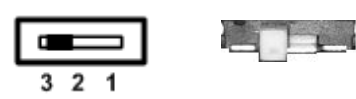

## <span id="page-16-0"></span>**2.4 Connectors**

Signals go to other parts of the system through connectors. Loose or improper connection might cause problems, please make sure all connectors are properly and firmly connected. Here is a summary table of connectors on the hardware.

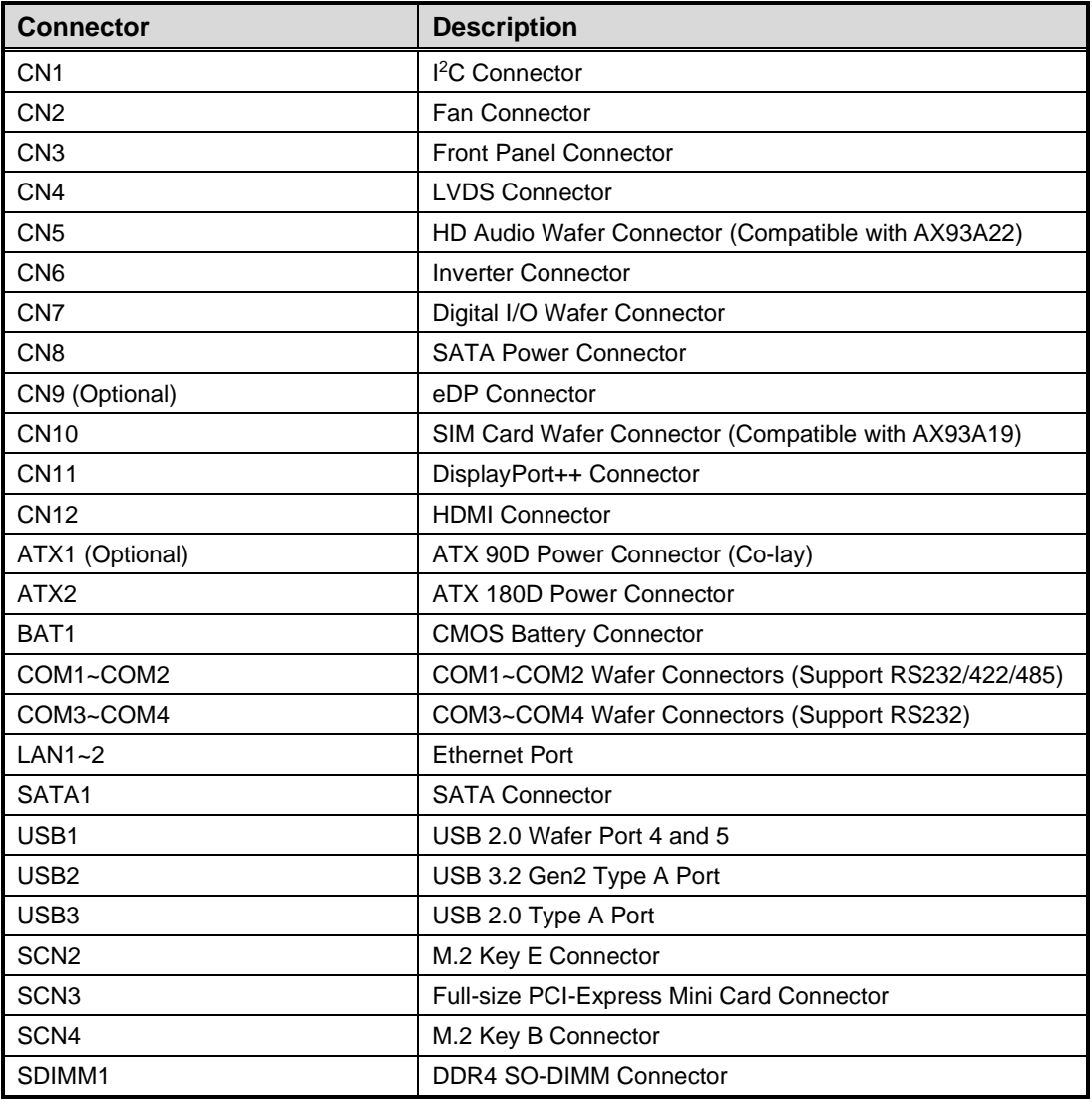

#### <span id="page-17-0"></span>**2.4.1 I <sup>2</sup>C Connector (CN1)**

This is a 4-pin (pitch=1.25mm) connector for I <sup>2</sup>C interface which is compatible with SMBus.

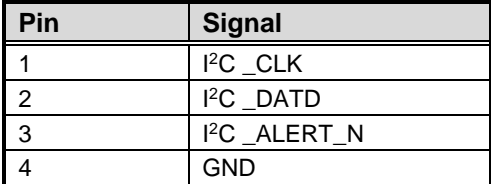

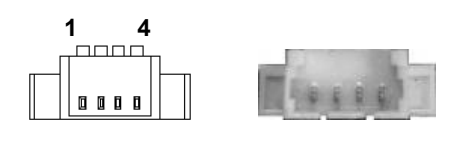

## <span id="page-17-1"></span>**2.4.2 Fan Connector (CN2)**

Cooling fan interface is available through this connector. You can find fan speed within BIOS Setup Utility if fan is installed. For further information, see BIOS Setup Utility: Advanced\Hardware Monitor\PC Health Status (see section 4.4).

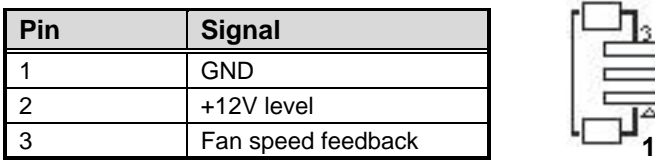

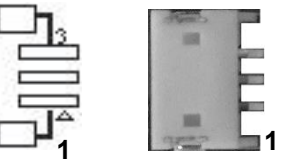

## <span id="page-18-0"></span>**2.4.3 Front Panel Connector (CN3)**

This is a 2x6-pin header (pitch=2.0mm) for front panel interface.

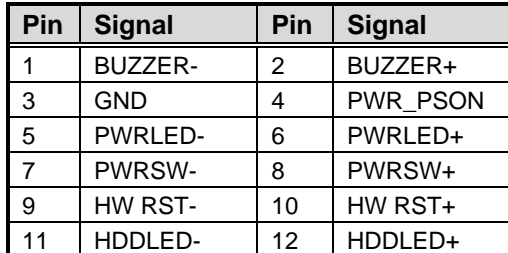

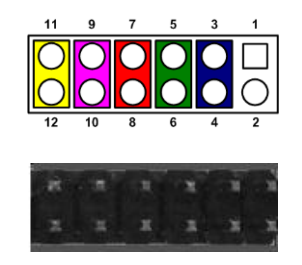

### **Internal Buzzer**

Pin 1(-) and 2(+) connect the internal buzzer cable.

### **Power Status (PS-ON)**

Pin 4 and pin 3 are PS-ON signal which are connected for knowing the power status of this board.

### **Power LED**

Pin 6 connects anode (+) of LED and pin 5 connects cathode(-) of LED. The power LED lights up when the system is powered on.

### **Power On/Off Button**

Pin 7 and 8 connect the power button on front panel to CPU board, which allows users to turn on or off power supply.

### **System Reset Switch**

Pin 9 and 10 connect the case-mounted reset switch that reboots your computer without turning off the power switch. It is a better way to reboot your system for a longer life of system power supply.

### **HDD Activity LED**

This connection is linked to hard drive activity LED on the control panel. LED flashes when HDD is being accessed. Pin 11 and 12 connect the hard disk drive to the front panel HDD LED, pin 11 is assigned as cathode(-) and pin 12 is assigned as anode(+).

### <span id="page-19-0"></span>**2.4.4 LVDS Connector (CN4)**

This board has a 2x20-pin connector which is compliant with JST SM40B-SRDS-G-TF for LVDS LCD interface. It is strongly recommended to use the matching connector JST SHDR-40VS-B. Pin 1~6 VCCM can be set to +3.3V, +5V or +12V by setting JP1 (see section 2.3.1).

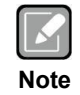

*[\*]: When making LVDS cable, pin 2 of JST SHDR-40VS-B connector should match pin 1 of CN4.*

#### **18-bit single channel**

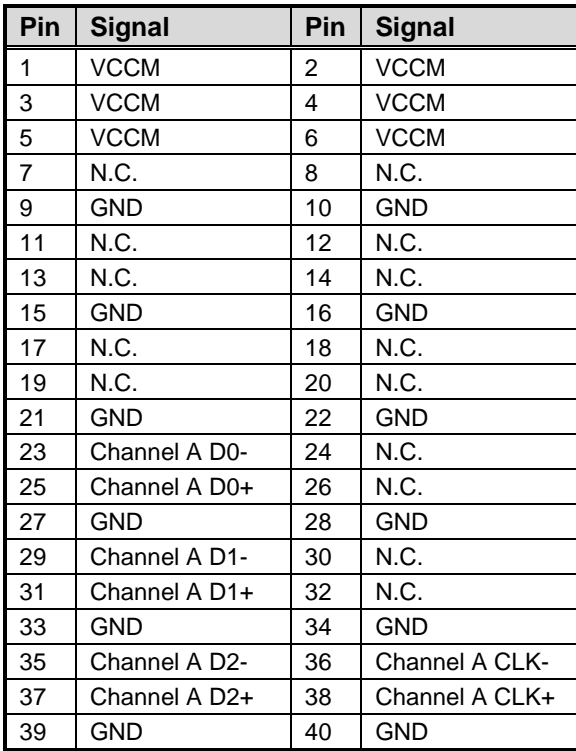

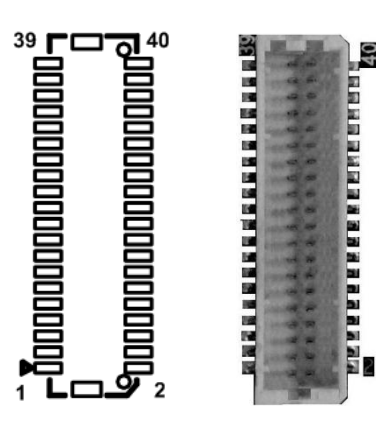

### **24-bit single channel 18-bit dual channel**

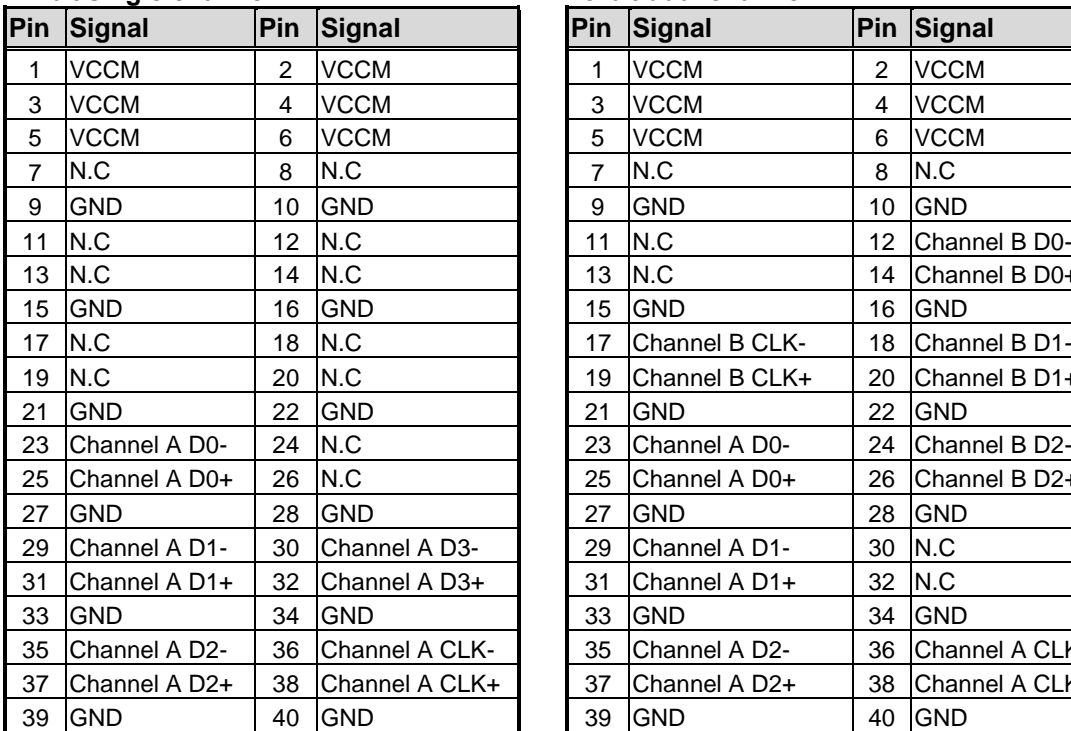

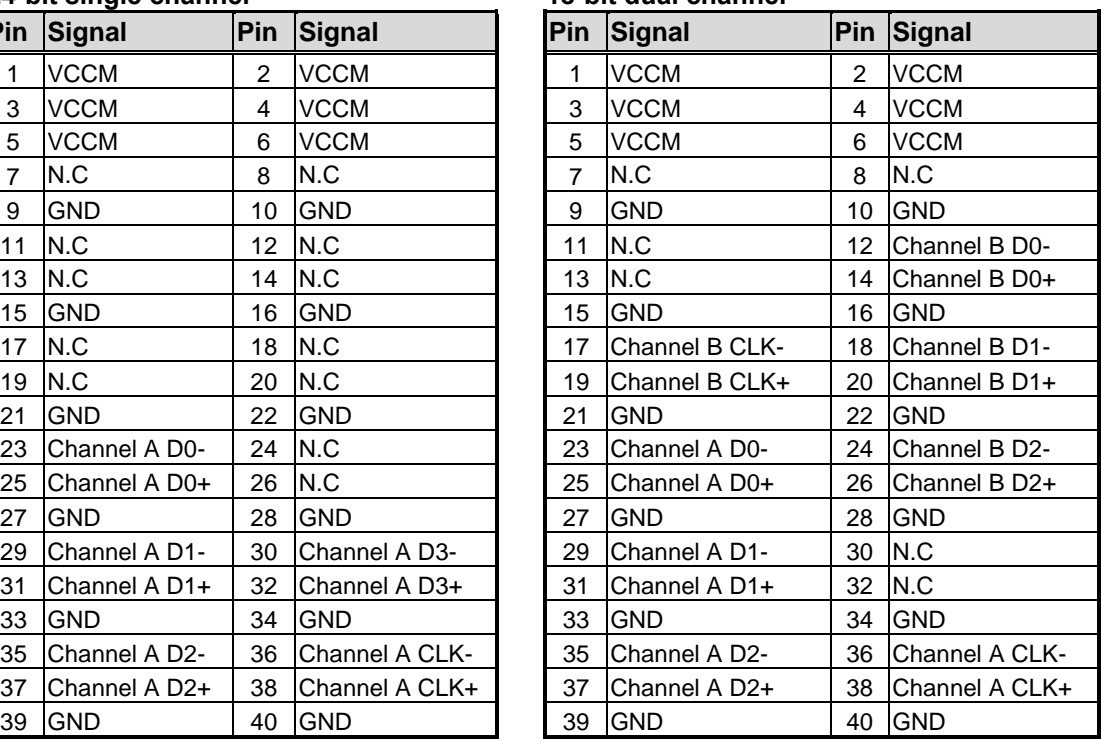

### **24-bit dual channel**

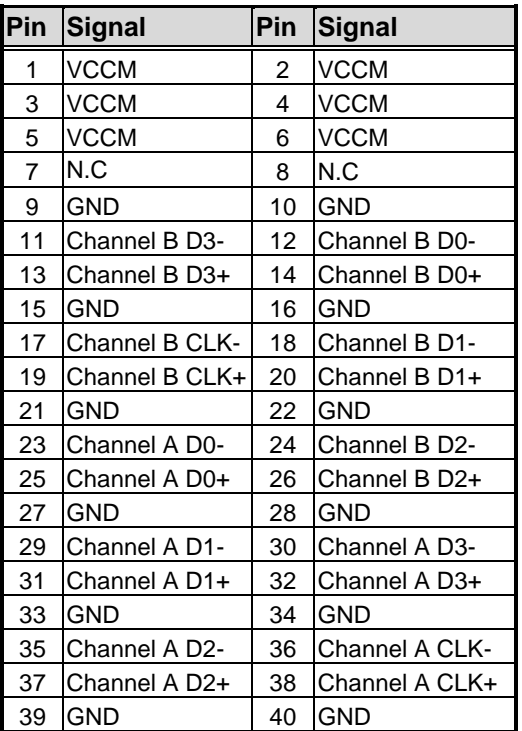

## <span id="page-21-0"></span>**2.4.5 HD Audio Wafer Connector (CN5)**

HD audio interface is available in an 8-pin (pitch=1.0mm) wafer connector fully compliant with JST BM08B-SRSS-TB.

AX93A22 board is suggested to use in order to have Mic in/Line in and Line out.

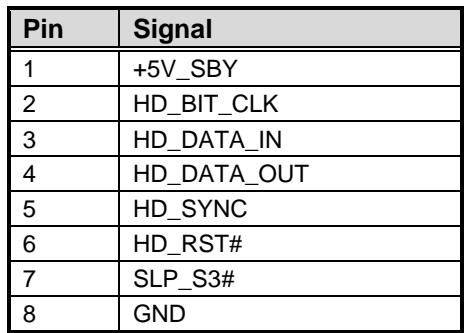

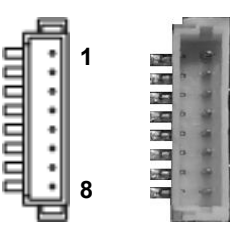

### <span id="page-21-1"></span>**2.4.6 Inverter Connector (CN6)**

This is an 8-pin connector fully compliant with Hirose DF13-8P-1.25V for inverter. To avoid malfunction, please use the matching connector DF13-8S-1.25C.

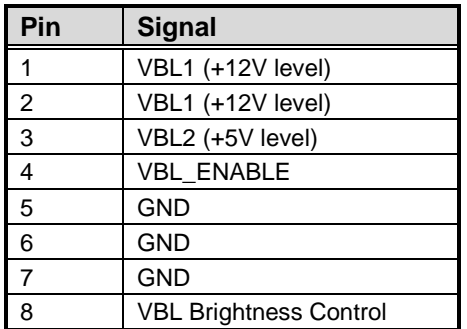

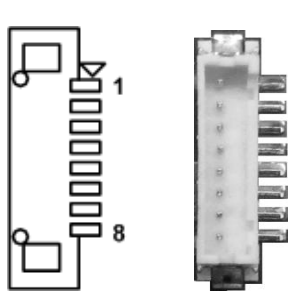

## <span id="page-22-0"></span>**2.4.7 Digital I/O Wafer Connector (CN7)**

This is a 1x10-pin (pitch=1.0mm) wafer connector for digital interface which are fully compliant with JST BM10B-SRSS-TB. This 8-bit digital I/O meets requirements for a system customary automation control and can be configured to control cash drawers and sense warning signals from an Uninterrupted Power System (UPS), or perform store security control. You may use software programming to control these digital signals, please refer to Appendix B.

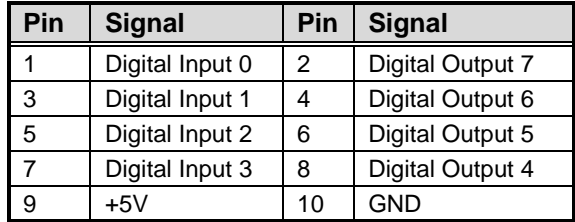

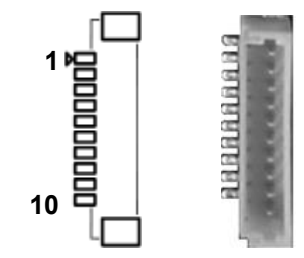

## <span id="page-22-1"></span>**2.4.8 SATA Power Connector (CN8)**

This is a 4-pin (pitch=2.0mm) wafer connector fully compliant with JST B4B-PH-K-S.

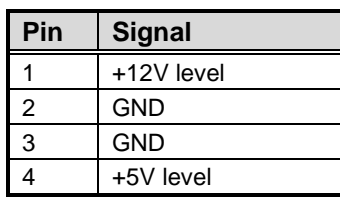

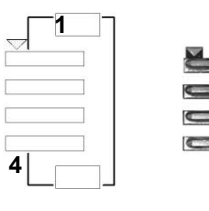

### <span id="page-23-0"></span>**2.4.9 eDP Connector (CN9) (Optional)**

The eDP interface is available through 40-pin connector (CN9), which is compliant with IPEX-20143. Pin 1~4 LCD\_VCC can be set to +3.3V, +5V or +12V with JP1 (see section 2.3.1).

 $\Box$ 

**THE THE REAL PROPERTIES IN THE REAL PROPERTY** 

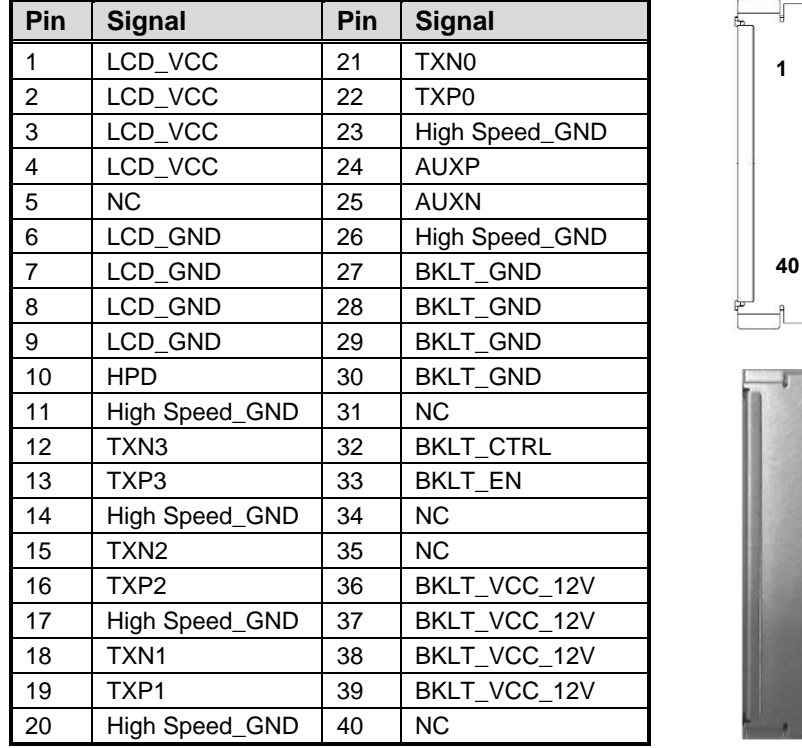

### <span id="page-23-1"></span>**2.4.10 SIM Card Wafer Connector (CN10)**

The CN10 is a 6-pin (pitch=1.0mm) wafer connector fully compliant with JST B6B-PH-K-S. AX93A19 SIM I/O board is suggested to use for CN10 to have SIM card slot.

In order to work properly, the SIM card must be used together with 3G/4G/LTE/5G module in either PCI Express Mini card (SCN3) or M.2 Key B connector (SCN4).

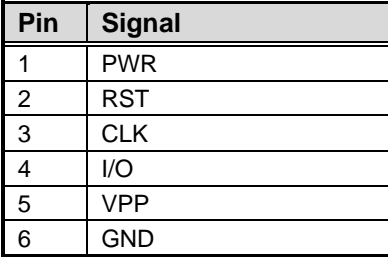

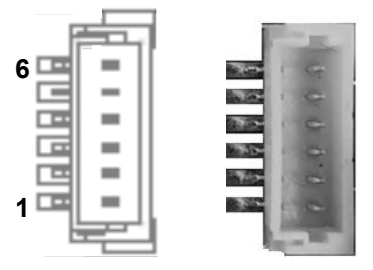

## <span id="page-24-0"></span>**2.4.11 DisplayPort++ Connector (CN11)**

The DisplayPort++ interface is available through connector CN15.

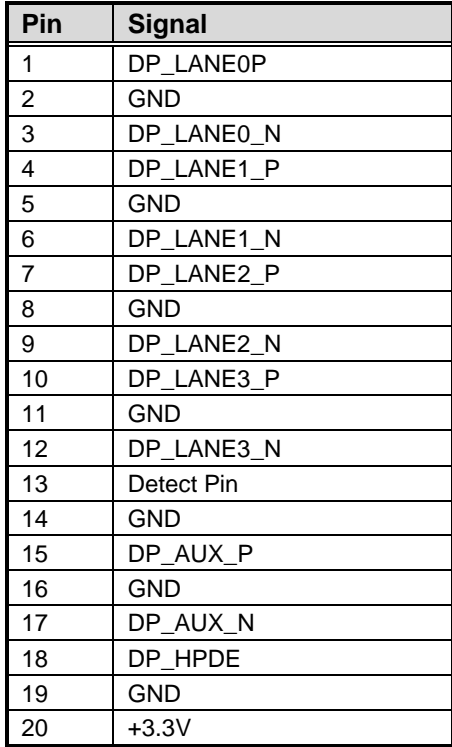

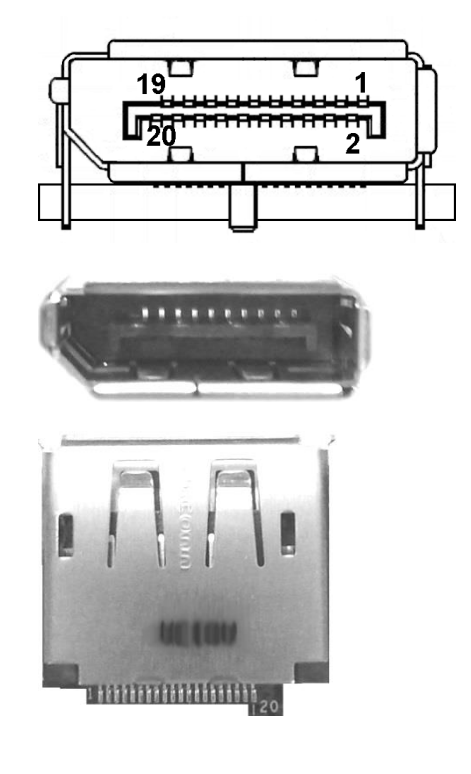

## <span id="page-24-1"></span>**2.4.12 HDMI Connector (CN12)**

The HDMI (High-Definition Multimedia Interface) is a compact digital interface which is capable of transmitting high-definition video and high-resolution audio over a single cable.

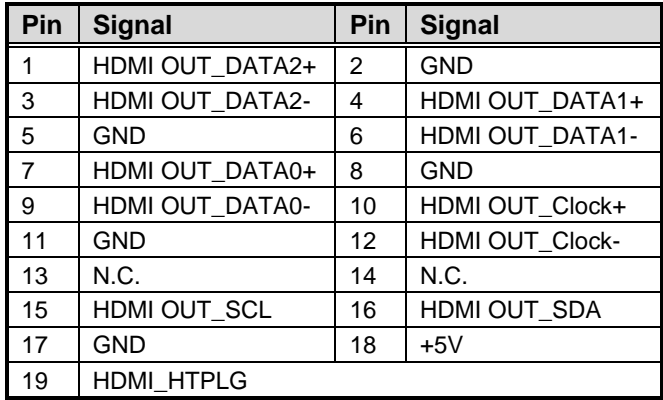

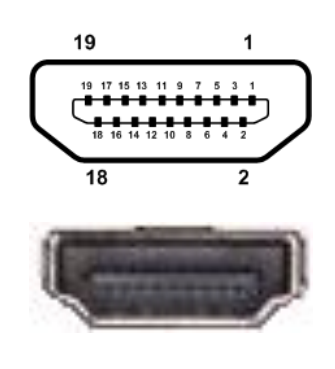

## <span id="page-25-0"></span>**2.4.13 ATX Power Connector (ATX1/ATX2)**

Steady and sufficient power can be supplied to all components on the board by connecting the power connector. Please make sure all components and devices are properly installed before connecting the power connector.

The ATX1 is a 90D 4-pin power connector and ATX2 is a 180D 4-pin power connector. Follow the connector orientation to plug the external power supply. Properly press down power supply plug until it completely and firmly fits into this connector. Loose connection may cause system instability. Note that ATX1 is co-lay and BOM optional.

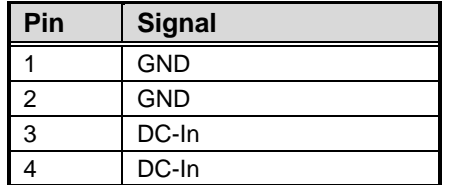

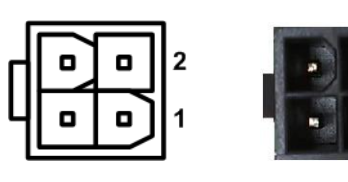

## <span id="page-25-1"></span>**2.4.14 CMOS Battery Connector (BAT1)**

This is a 2-pin (pitch=1.25mm) connector for CMOS battery interface.

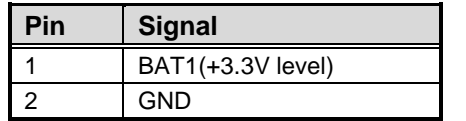

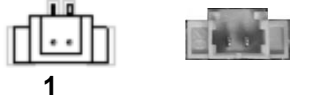

## <span id="page-26-0"></span>**2.4.15 COM Wafer Connectors (COM1~COM4)**

These are 9-pin (pitch=1.25mm) connectors, compliant with Molex 53047-0910. Use the matching cable 59380880250E is strongly recommended.

- COM1 and COM2 support RS-232/422/485 by BIOS selecting (see section 4.4).
- COM3 and COM4 support RS-232 only

### **For COM1 and COM2:**

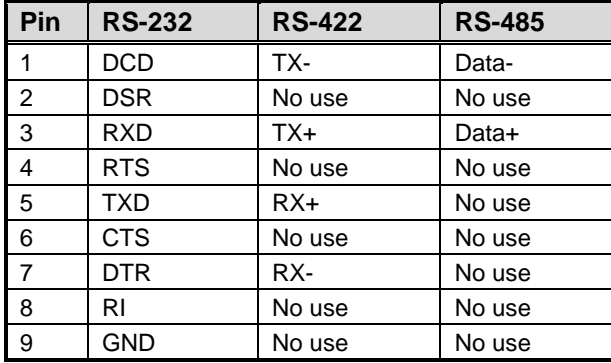

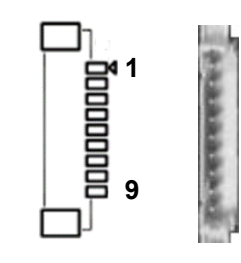

### **For COM3 and COM4:**

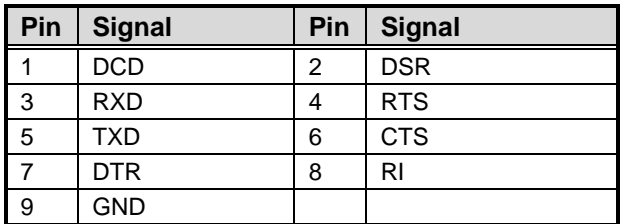

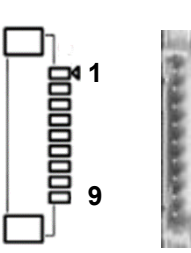

## <span id="page-27-0"></span>**2.4.16 Ethernet Ports (LAN1 and LAN2)**

The board has two RJ-45 connectors: LAN1 and LAN2. Connection can be established by plugging one end of the Ethernet cable into

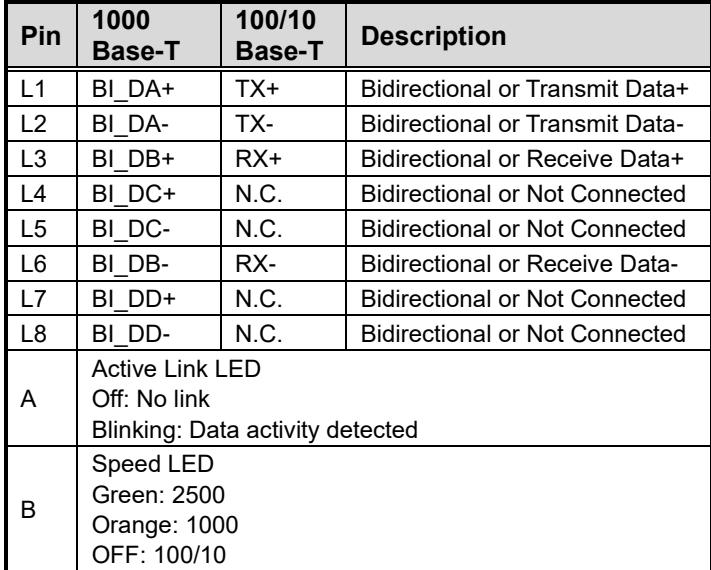

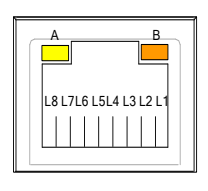

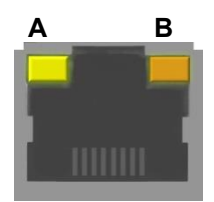

## <span id="page-28-0"></span>**2.4.17 SATA Connector (SATA1)**

This is a high-speed SATA (Serial Advanced Technology Attachment or Serial ATA) connector. It is a computer bus interface for connecting to devices such as hard disk drive.

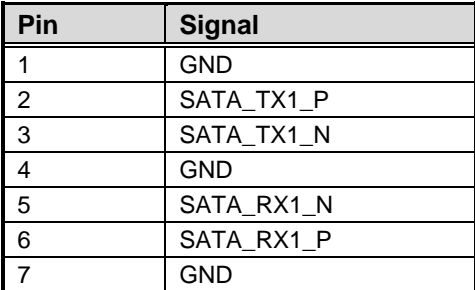

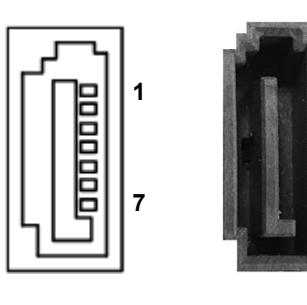

## <span id="page-28-1"></span>**2.4.18 USB 2.0 Wafer Connector (USB1)**

The board comes with a Universal Serial Bus (USB) wafer connector for installing versatile USB 2.0 compliant interface peripherals. The USB1 a 2x5-pin (pitch=2.0mm) wafer connector compliant with Hirose DF11-10DP-2DSA.

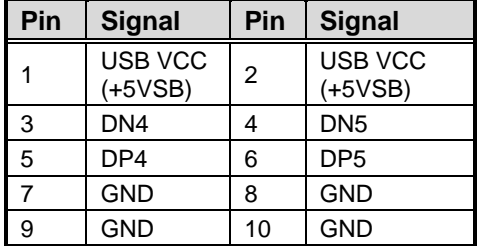

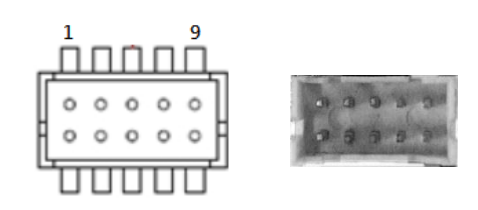

## <span id="page-28-2"></span>**2.4.19 USB 3.2 Gen2 Type A Port (USB2)**

The board comes with one Universal Serial Bus (compliant with USB 3.2 Gen 2 (10Gb/s)) ports on the rear I/O for installing USB peripherals such as keyboard, mouse, scanner, etc.

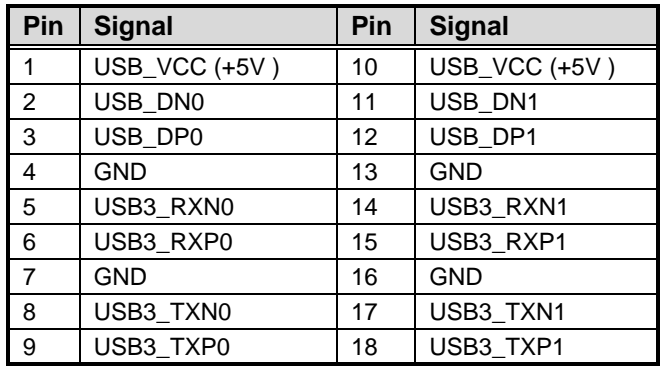

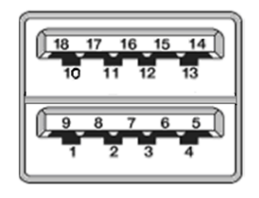

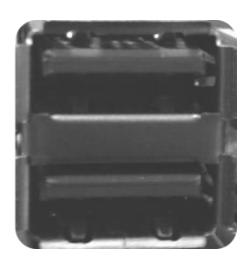

### <span id="page-29-0"></span>**2.4.20 USB 2.0 Type A Port (USB3)**

This connector is compliant with a Universal Serial Bus type-A connector for installing versatile USB 2.0 compliant interface peripherals.

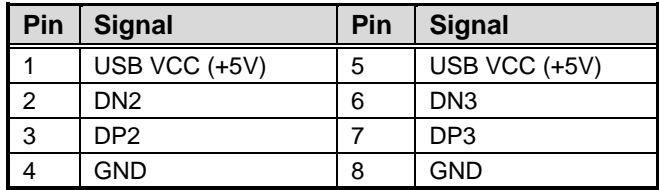

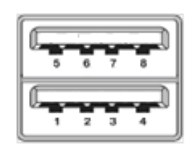

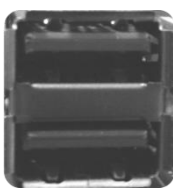

## <span id="page-30-0"></span>**2.4.21 M.2 Key E Connector (SCN2)**

The SCN2 is a M.2 2230 Key E connector. It is suggested to install the M.2 wireless module via PCIe x1 and USB 2.0 with 22mm width and 30mm length.

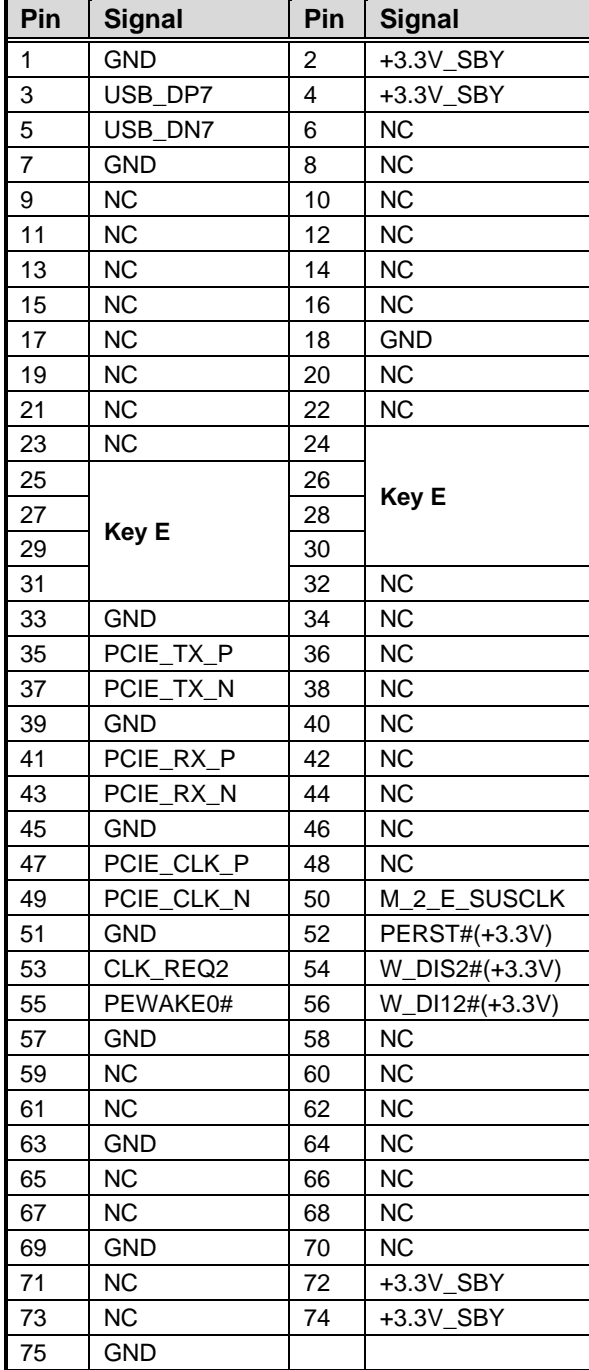

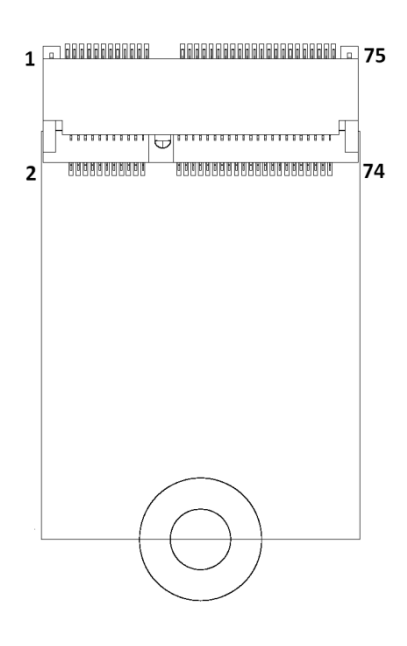

## <span id="page-31-0"></span>**2.4.22 Full-size PCI-Express Mini Card Connector (SCN3)**

This is a full-size PCI-Express Mini Card connector complying with PCI-Express Mini Card Spec. V1.2. Located on the bottom side of the board and supports either PCI-Express, USB or mSATA. Note that the factory default is mSATA, you can change to PCI Express by BIOS select (see BIOS Setup Utility: Advanced\Storage Configuration\ PCIE Mini Card Function in section 4.4).

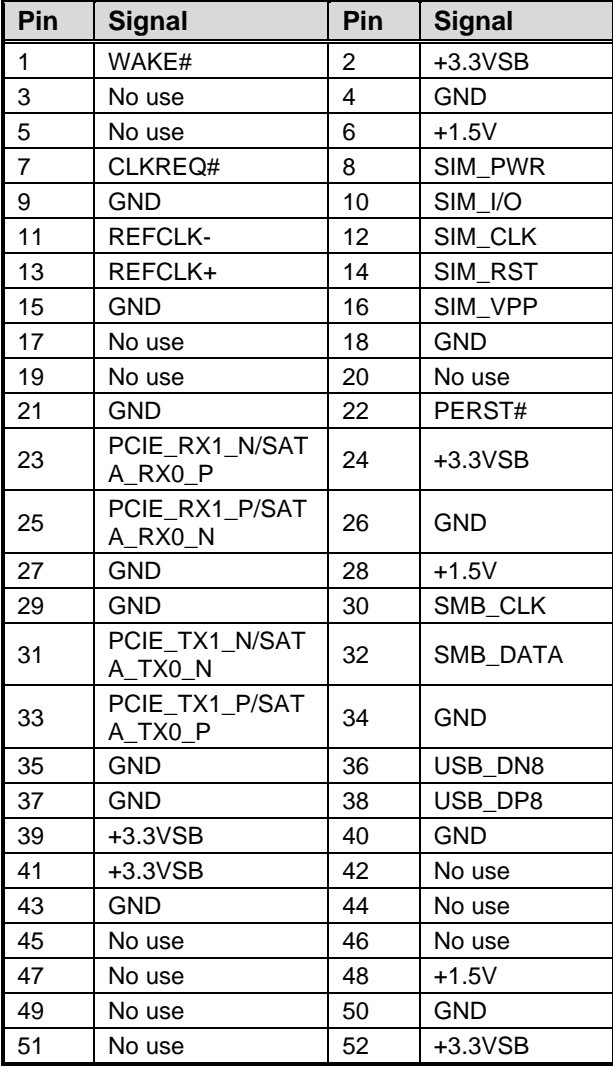

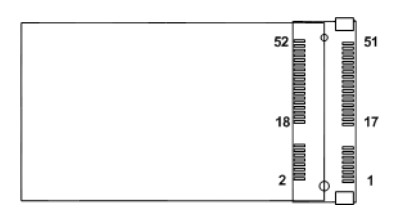

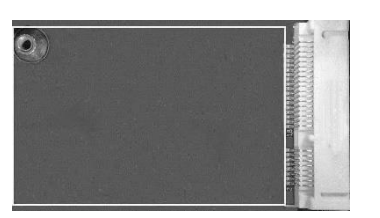

## <span id="page-32-0"></span>**2.4.23 M.2 Key B Connector (SCN4)**

The SCN2 is a M.2 Key B connector. It is suggested to install the M.2 cellular module with 30mm width and 42mm length or 30mm width and 50/52mm length.

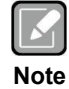

*[\*]:If NVMe storage card with 22mm width and 42mm length is needed to install, the BIOS needs to be changed.* 

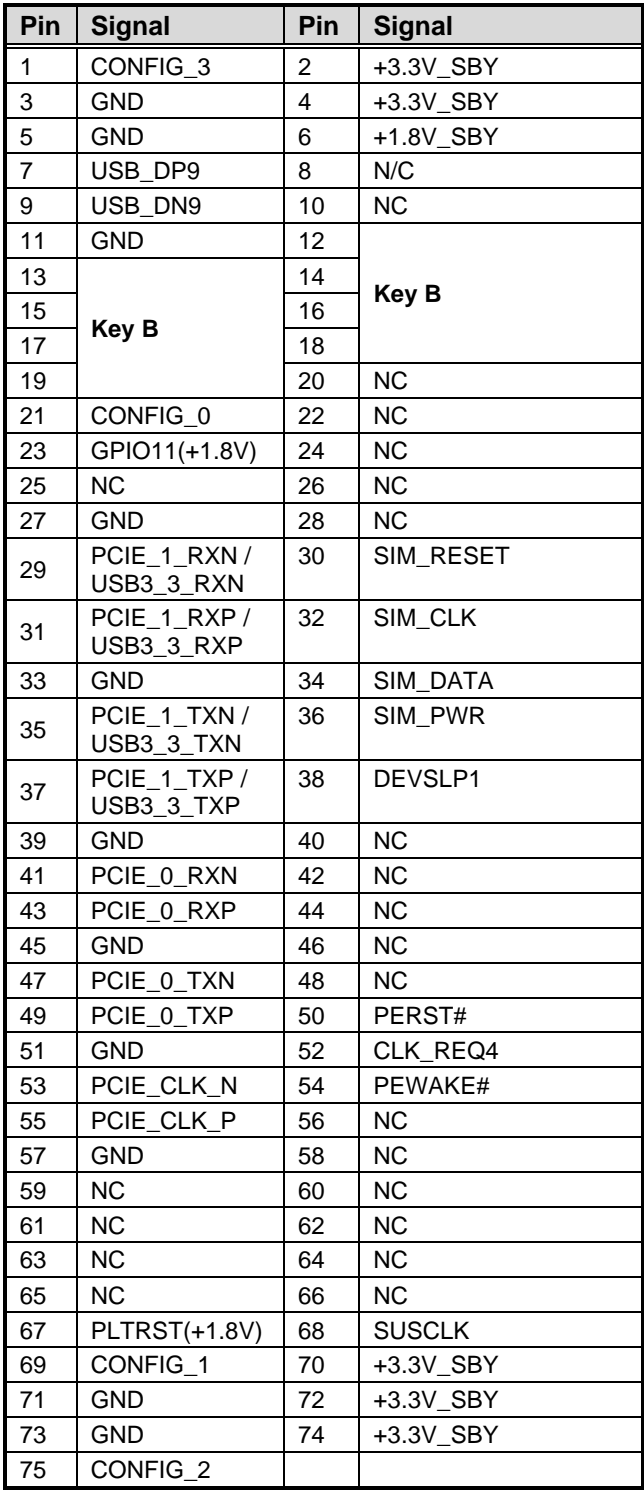

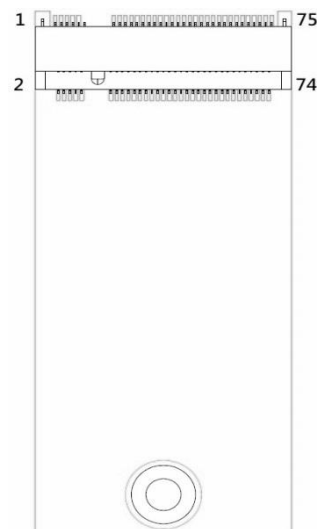

**This page is intentionally left blank**.

## **Section 3 Hardware Description**

## <span id="page-34-1"></span><span id="page-34-0"></span>**3.1 Microprocessors**

The CAPA322 supports Intel® Celeron® processor J6412 and N6210 & Atom® x6413E processor which enable your system to operate under Windows® 10 environments. The system performance depends on the microprocessor. Make sure all correct settings are arranged for the installed microprocessor to prevent the CPU from damages.

## <span id="page-34-2"></span>**3.2 BIOS**

The CAPA322 uses AMI Plug and Play BIOS with a single 256Mbit SPI Flash.

## <span id="page-34-3"></span>**3.3 System Memory**

The CAPA332 supports one 260-pin DDR4 SO-DIMM sockets. The memory module comes in sizes of 4GB, 8GB, 16GB and 32GB.

## <span id="page-35-0"></span>**3.4 I/O Port Address Map**

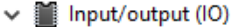

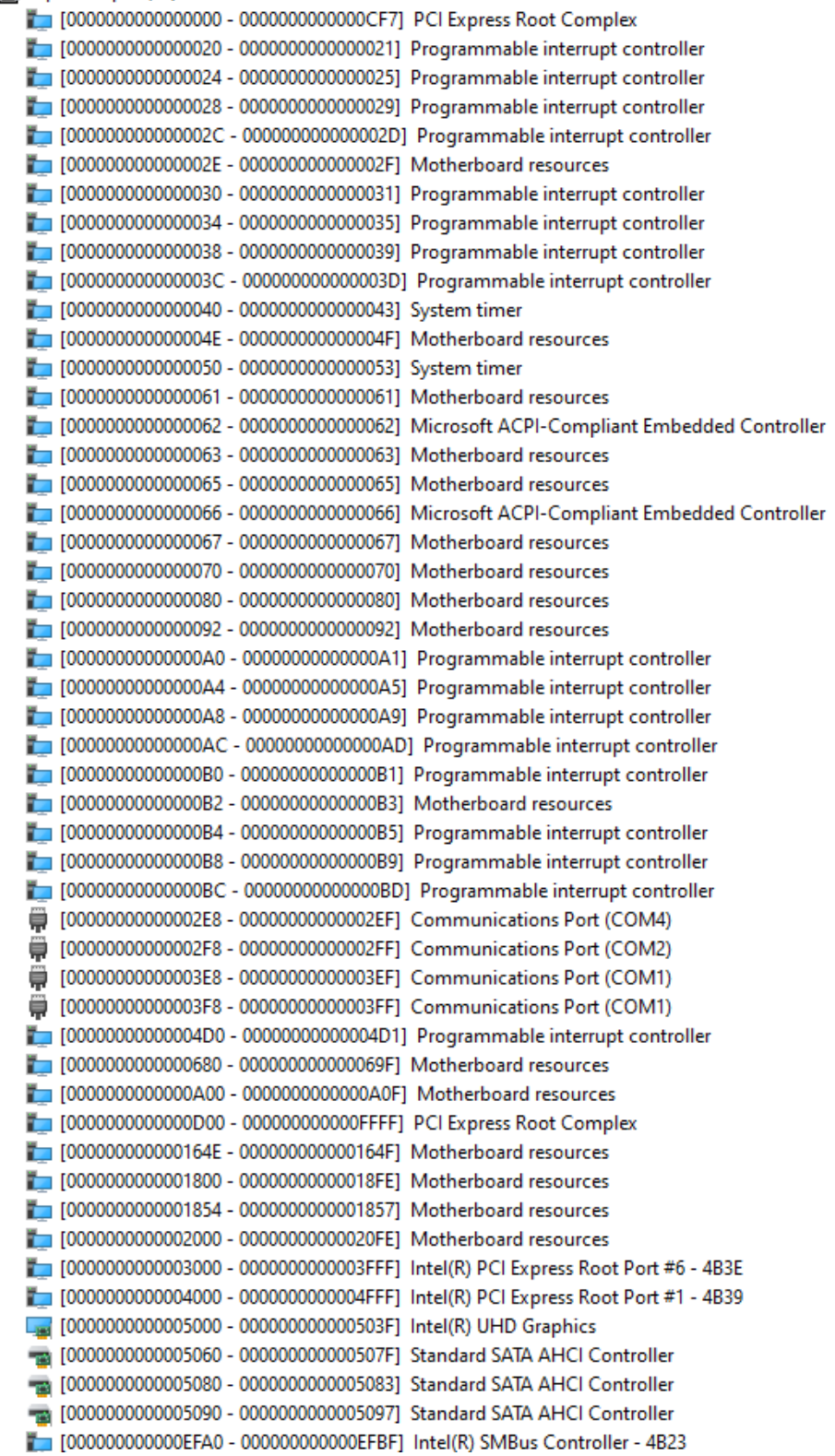

## <span id="page-36-0"></span>**3.5 Interrupt Controller (IRQ) Map**

The interrupt controller (IRQ) mapping list is shown as follows:

 $\vee$  **if** Interrupt request (IRQ) (ISA) 0x00000000 (00) System timer (ISA) 0x00000003 (03) Communications Port (COM1) (ISA) 0x00000004 (04) Communications Port (COM1) (ISA) 0x0000000A (10) Communications Port (COM4) ■ (ISA) 0x0000000B (11) Communications Port (COM2) (ISA) 0x00000037 (55) Microsoft ACPI-Compliant System (ISA) 0x00000038 (56) Microsoft ACPI-Compliant System (ISA) 0x00000039 (57) Microsoft ACPI-Compliant System (ISA) 0x0000003A (58) Microsoft ACPI-Compliant System (ISA) 0x0000003B (59) Microsoft ACPI-Compliant System (ISA) 0x0000003C (60) Microsoft ACPI-Compliant System (ISA) 0x0000003D (61) Microsoft ACPI-Compliant System (ISA) 0x0000003E (62) Microsoft ACPI-Compliant System (ISA) 0x0000003F (63) Microsoft ACPI-Compliant System (ISA) 0x00000040 (64) Microsoft ACPI-Compliant System (ISA) 0x00000041 (65) Microsoft ACPI-Compliant System (ISA) 0x00000042 (66) Microsoft ACPI-Compliant System (ISA) 0x00000043 (67) Microsoft ACPI-Compliant System (ISA) 0x00000044 (68) Microsoft ACPI-Compliant System (ISA) 0x00000045 (69) Microsoft ACPI-Compliant System (ISA) 0x00000046 (70) Microsoft ACPI-Compliant System (ISA) 0x00000047 (71) Microsoft ACPI-Compliant System (ISA) 0x00000048 (72) Microsoft ACPI-Compliant System (ISA) 0x0000049 (73) Microsoft ACPI-Compliant System (ISA) 0x0000004A (74) Microsoft ACPI-Compliant System (ISA) 0x0000004B (75) Microsoft ACPI-Compliant System (ISA) 0x0000004C (76) Microsoft ACPI-Compliant System (ISA) 0x0000004D (77) Microsoft ACPI-Compliant System (ISA) 0x0000004E (78) Microsoft ACPI-Compliant System (ISA) 0x0000004F (79) Microsoft ACPI-Compliant System  $\Box$  (ISA) 0x00000050 (80) Microsoft ACPI-Compliant System (ISA) 0x00000051 (81) Microsoft ACPI-Compliant System (ISA) 0x00000052 (82) Microsoft ACPI-Compliant System (ISA) 0x00000053 (83) Microsoft ACPI-Compliant System (ISA) 0x00000054 (84) Microsoft ACPI-Compliant System (ISA) 0x00000055 (85) Microsoft ACPI-Compliant System (ISA) 0x00000056 (86) Microsoft ACPI-Compliant System (ISA) 0x00000057 (87) Microsoft ACPI-Compliant System (ISA) 0x00000058 (88) Microsoft ACPI-Compliant System (ISA) 0x00000059 (89) Microsoft ACPI-Compliant System (ISA) 0x0000005A (90) Microsoft ACPI-Compliant System (ISA) 0x0000005B (91) Microsoft ACPI-Compliant System (ISA) 0x0000005C (92) Microsoft ACPI-Compliant System (ISA) 0x0000005D (93) Microsoft ACPI-Compliant System (ISA) 0x0000005E (94) Microsoft ACPI-Compliant System (ISA) 0x0000005F (95) Microsoft ACPI-Compliant System (ISA) 0x00000060 (96) Microsoft ACPI-Compliant System (ISA) 0x00000061 (97) Microsoft ACPI-Compliant System (ISA) 0x00000062 (98) Microsoft ACPI-Compliant System (ISA) 0x00000063 (99) Microsoft ACPI-Compliant System

(ISA) 0x00000064 (100) Microsoft ACPI-Compliant System (ISA) 0x0000065 (101) Microsoft ACPI-Compliant System  $\Box$  (ISA) 0x00000066 (102) Microsoft ACPI-Compliant System (ISA) 0x00000067 (103) Microsoft ACPI-Compliant System (ISA) 0x00000068 (104) Microsoft ACPI-Compliant System  $\Box$  (ISA) 0x00000069 (105) Microsoft ACPI-Compliant System (ISA) 0x0000006A (106) Microsoft ACPI-Compliant System (ISA) 0x0000006B (107) Microsoft ACPI-Compliant System  $\blacksquare$  (ISA) 0x0000006C (108) Microsoft ACPI-Compliant System  $\Box$  (ISA) 0x000006D (109) Microsoft ACPI-Compliant System (ISA) 0x0000006E (110) Microsoft ACPI-Compliant System  $\Box$  (ISA) 0x0000006F (111) Microsoft ACPI-Compliant System (ISA) 0x00000070 (112) Microsoft ACPI-Compliant System (ISA) 0x00000071 (113) Microsoft ACPI-Compliant System Microsoft ACPI-Compliant System  $\blacksquare$  (ISA) 0x00000072 (114) (ISA) 0x00000073 (115) Microsoft ACPI-Compliant System (ISA) 0x00000074 (116) Microsoft ACPI-Compliant System  $\Box$  (ISA) 0x00000075 (117) Microsoft ACPI-Compliant System  $\Box$  (ISA) 0x00000076 (118) Microsoft ACPI-Compliant System (ISA) 0x00000077 (119) Microsoft ACPI-Compliant System  $\blacksquare$  (ISA) 0x00000078 (120) Microsoft ACPI-Compliant System  $\Box$  (ISA) 0x00000079 (121) Microsoft ACPI-Compliant System (ISA) 0x0000007A (122) Microsoft ACPI-Compliant System (ISA) 0x0000007B (123) Microsoft ACPI-Compliant System  $\Box$  (ISA) 0x0000007C (124) Microsoft ACPI-Compliant System (ISA) 0x0000007D (125) Microsoft ACPI-Compliant System (ISA) 0x0000007E (126) Microsoft ACPI-Compliant System  $\Box$  (ISA) 0x0000007F (127) Microsoft ACPI-Compliant System (ISA) 0x00000080 (128) Microsoft ACPI-Compliant System (ISA) 0x00000081 (129) Microsoft ACPI-Compliant System  $\Box$  (ISA) 0x00000082 (130) Microsoft ACPI-Compliant System (ISA) 0x00000083 (131) Microsoft ACPI-Compliant System  $\Box$  (ISA) 0x00000084 (132) Microsoft ACPI-Compliant System Microsoft ACPI-Compliant System  $\Box$  (ISA) 0x00000085 (133) (ISA) 0x00000086 (134) Microsoft ACPI-Compliant System (ISA) 0x00000087 (135) Microsoft ACPI-Compliant System  $\Box$  (ISA) 0x00000088 (136) Microsoft ACPI-Compliant System  $\Box$  (ISA) 0x00000089 (137) Microsoft ACPI-Compliant System (ISA) 0x0000008A (138) Microsoft ACPI-Compliant System (ISA) 0x0000008B (139) Microsoft ACPI-Compliant System  $\Box$  (ISA) 0x0000008C (140) Microsoft ACPI-Compliant System (ISA) 0x0000008D (141) Microsoft ACPI-Compliant System (ISA) 0x0000008E (142) Microsoft ACPI-Compliant System (ISA) 0x0000008F (143) Microsoft ACPI-Compliant System (ISA) 0x0000090 (144) Microsoft ACPI-Compliant System (ISA) 0x00000091 (145) Microsoft ACPI-Compliant System  $\Box$  (ISA) 0x00000092 (146) Microsoft ACPI-Compliant System (ISA) 0x00000093 (147) Microsoft ACPI-Compliant System (ISA) 0x00000094 (148) Microsoft ACPI-Compliant System (ISA) 0x00000095 (149) Microsoft ACPI-Compliant System (ISA) 0x00000096 (150) Microsoft ACPI-Compliant System

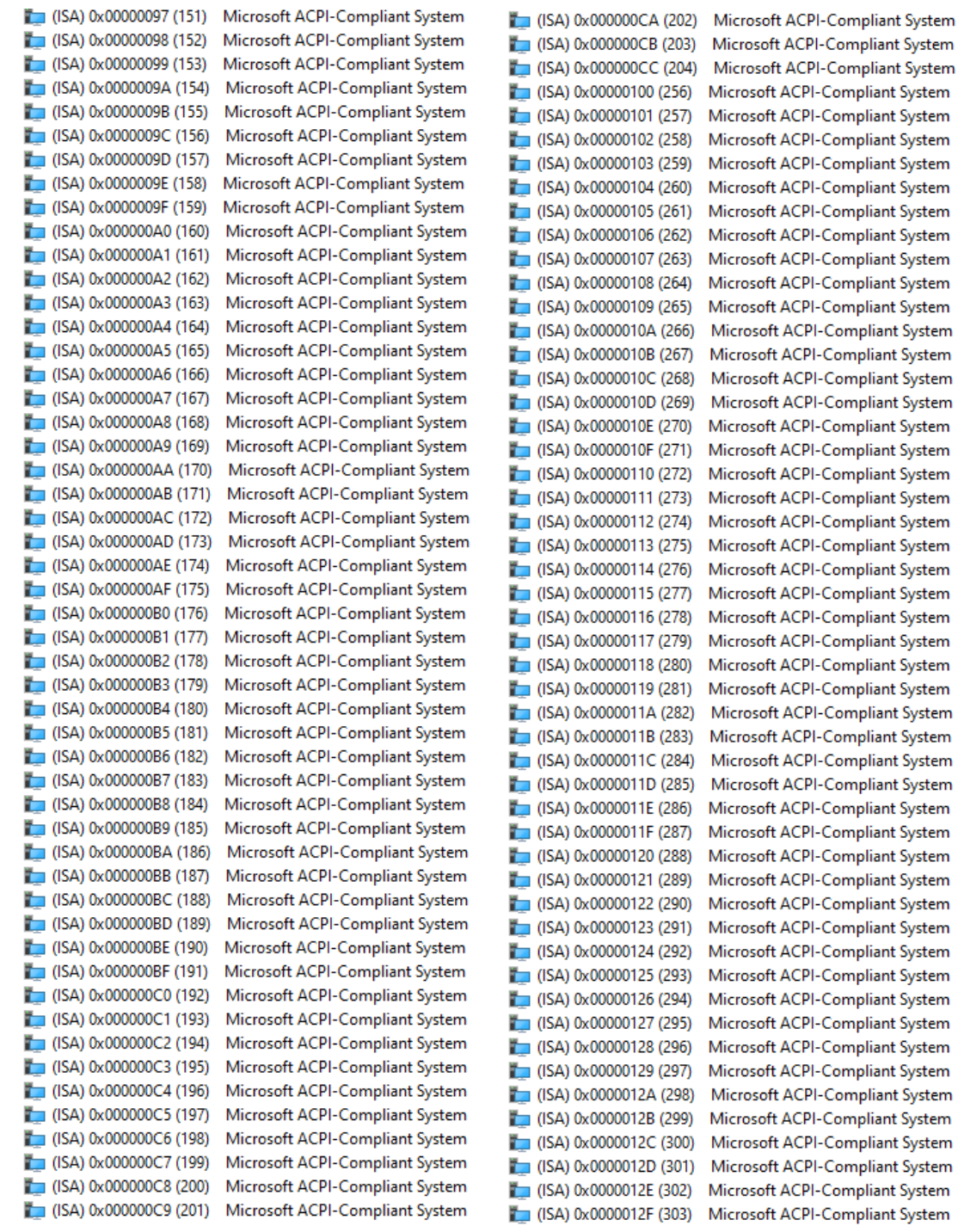

ñ

ń

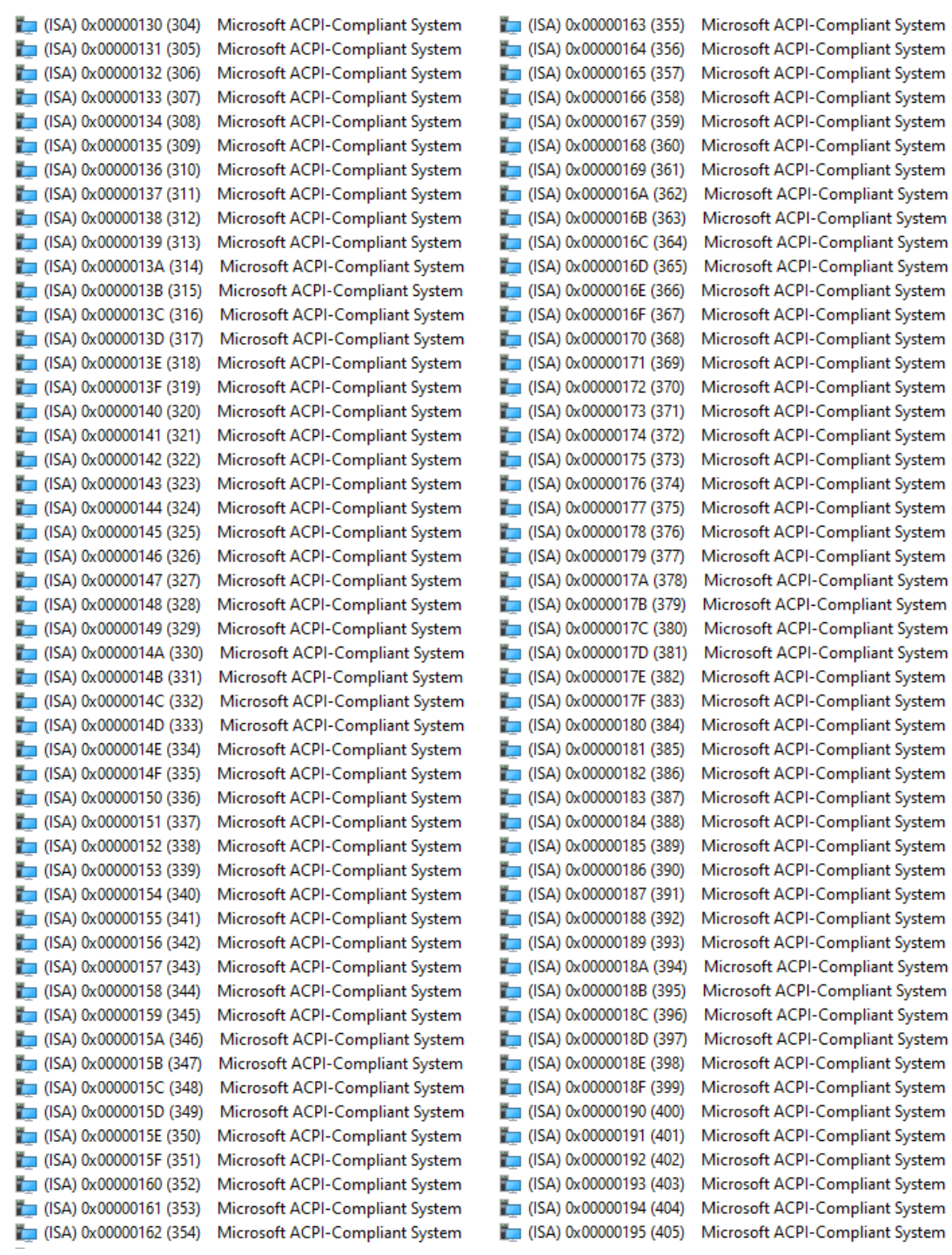

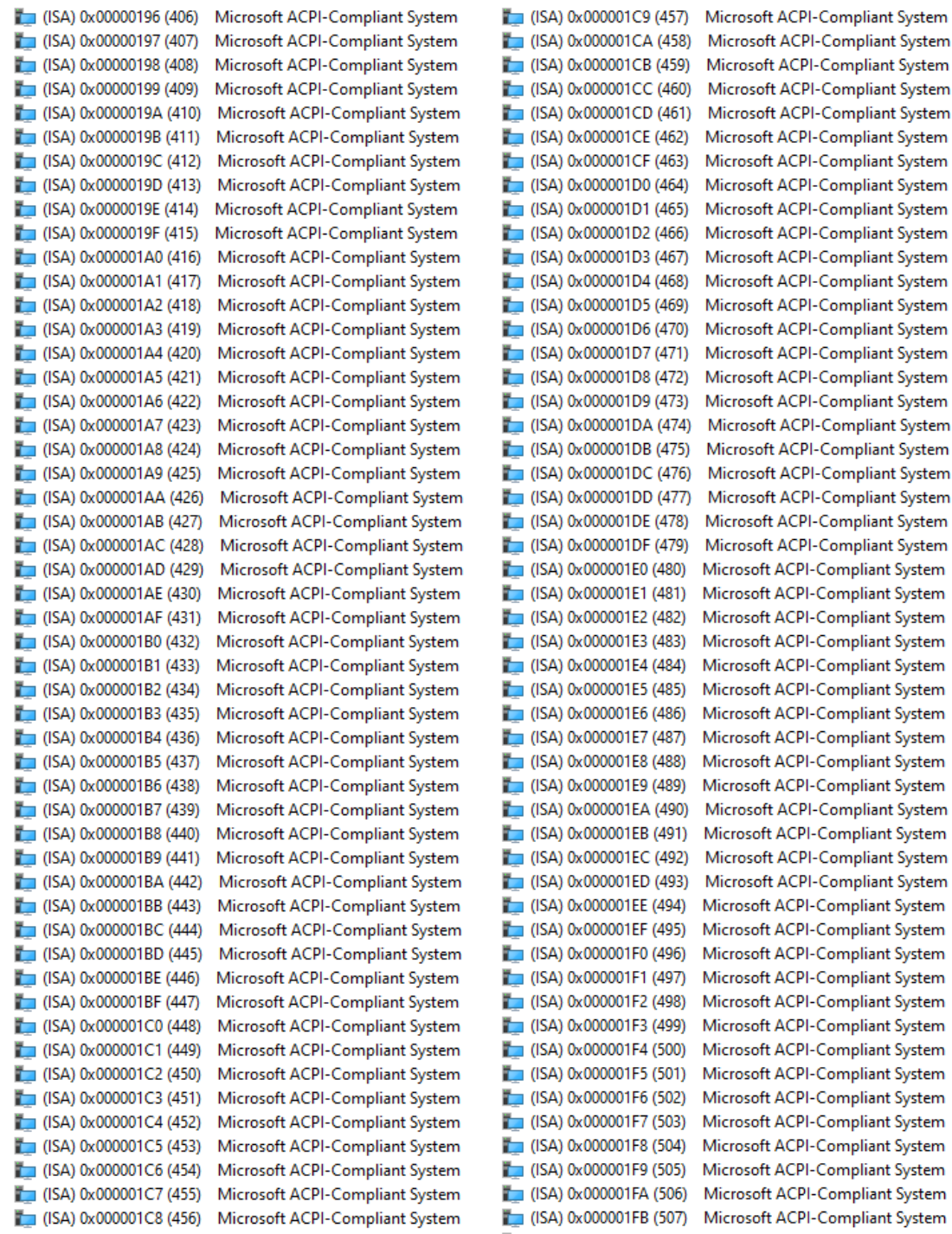

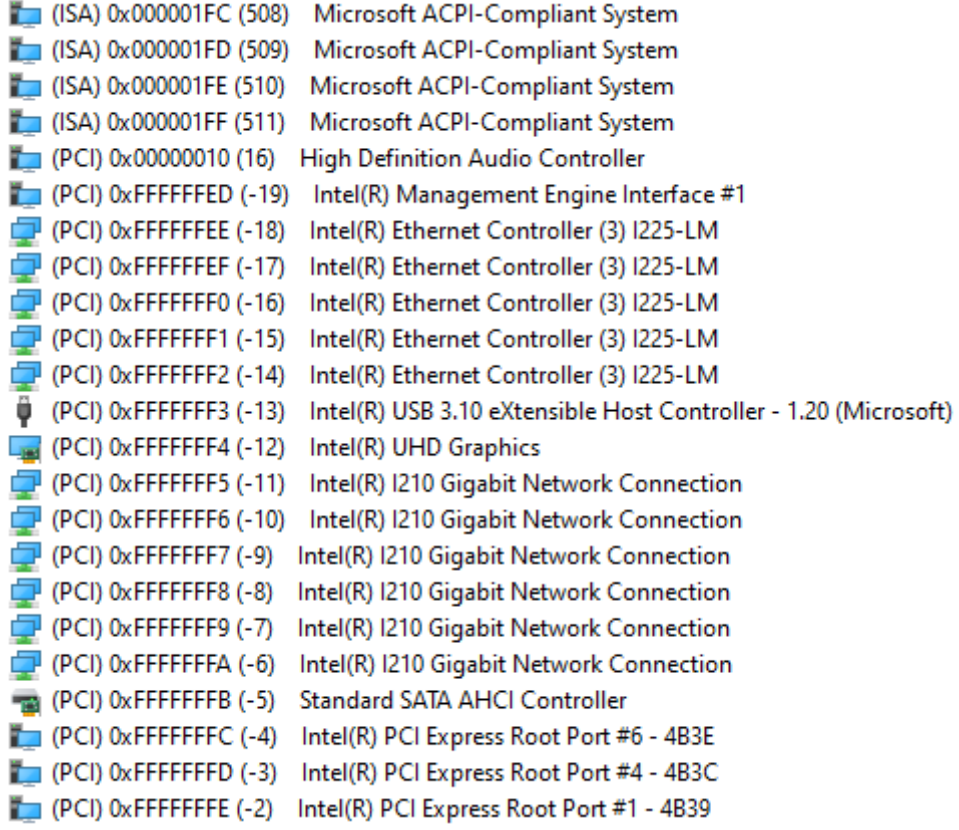

 $\checkmark$ 

## <span id="page-41-0"></span>**3.6 Memory Map**

The memory mapping list is shown as follows:

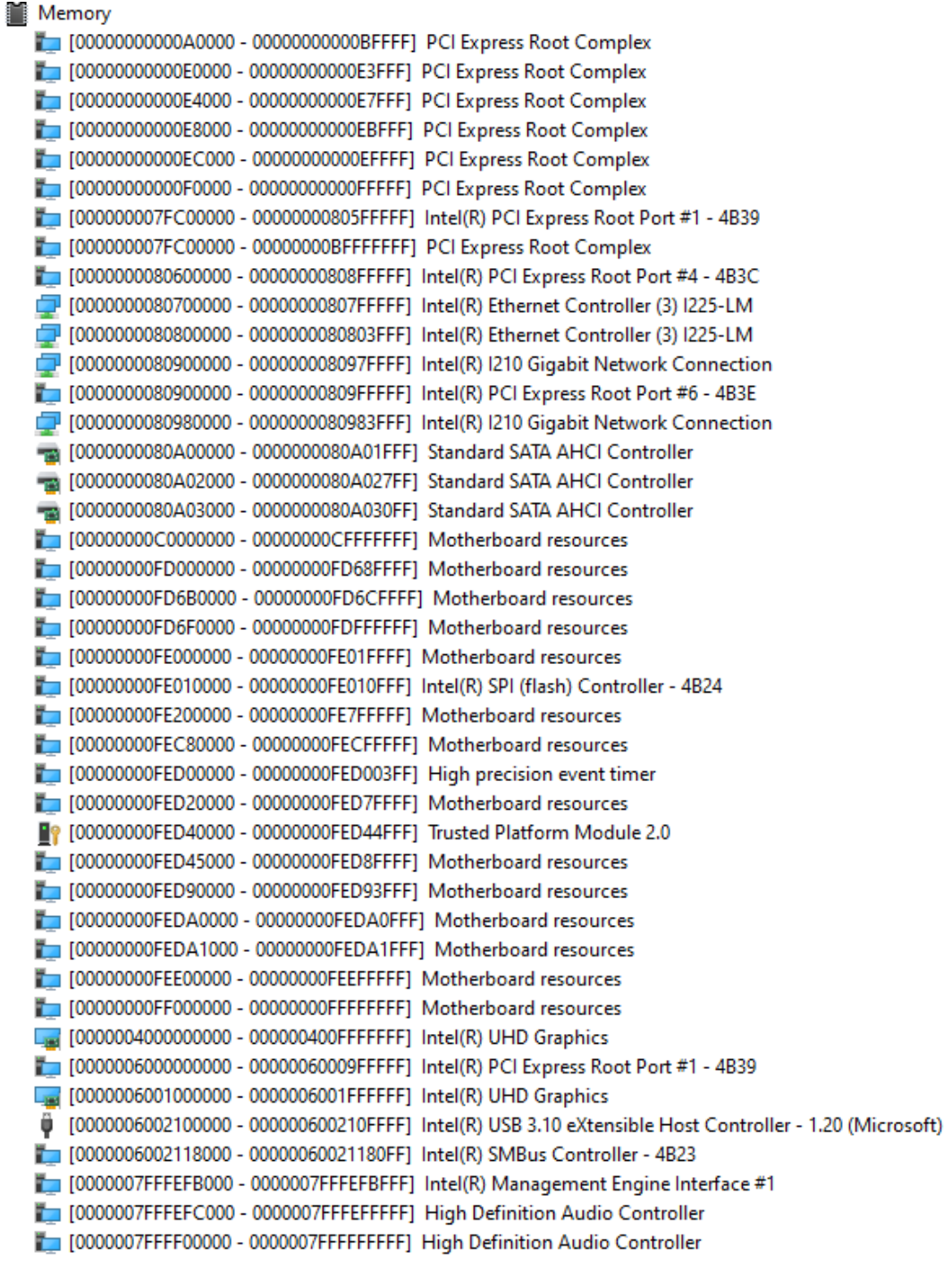

## **Section 4 AMI BIOS Setup Utility**

<span id="page-42-0"></span>The AMI UEFI BIOS provides users with a built-in setup program to modify basic system configuration. All configured parameters are stored in a flash chip to save the setup information whenever the power is turned off. This section provides users with detailed description about how to set up basic system configuration through the AMI BIOS setup utility.

## <span id="page-42-1"></span>**4.1 Starting**

To enter the setup screens, follow the steps below:

- 1. Turn on the computer and press the <Del> key immediately.
- 2. After you press the <Del> key, the main BIOS setup menu displays. You can access the other setup screens from the main BIOS setup menu, such as the Advanced and Chipset menus.

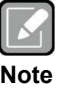

*If your computer cannot boot after making and saving system changes with BIOS setup, you can restore BIOS optimal defaults by setting SW1 (see section 2.3.2).*

It is strongly recommended that you should avoid changing the chipset's defaults. Both AMI and your system manufacturer have carefully set up these defaults that provide the best performance and reliability.

## <span id="page-42-2"></span>**4.2 Navigation Keys**

The BIOS setup/utility uses a key-based navigation system called hot keys. Most of the BIOS setup utility hot keys can be used at any time during the setup navigation process. These keys include <F1>, <F2>, <Enter>, <ESC>, <Arrow> keys, and so on.

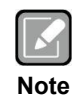

*Some of the navigation keys differ from one screen to another.*

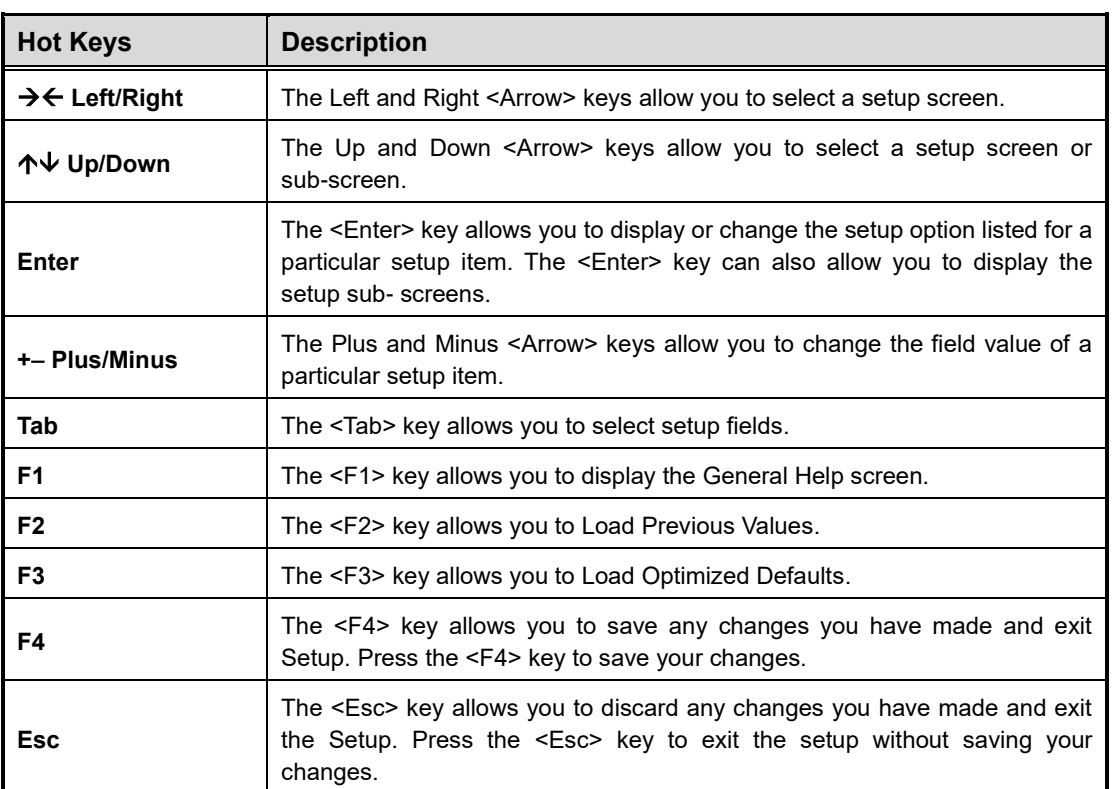

## <span id="page-44-0"></span>**4.3 Main Menu**

When you first enter the setup utility, you will enter the Main setup screen. You can always return to the Main setup screen by selecting the Main tab. System Time/Date can be set up as described below. The Main BIOS setup screen is shown below.

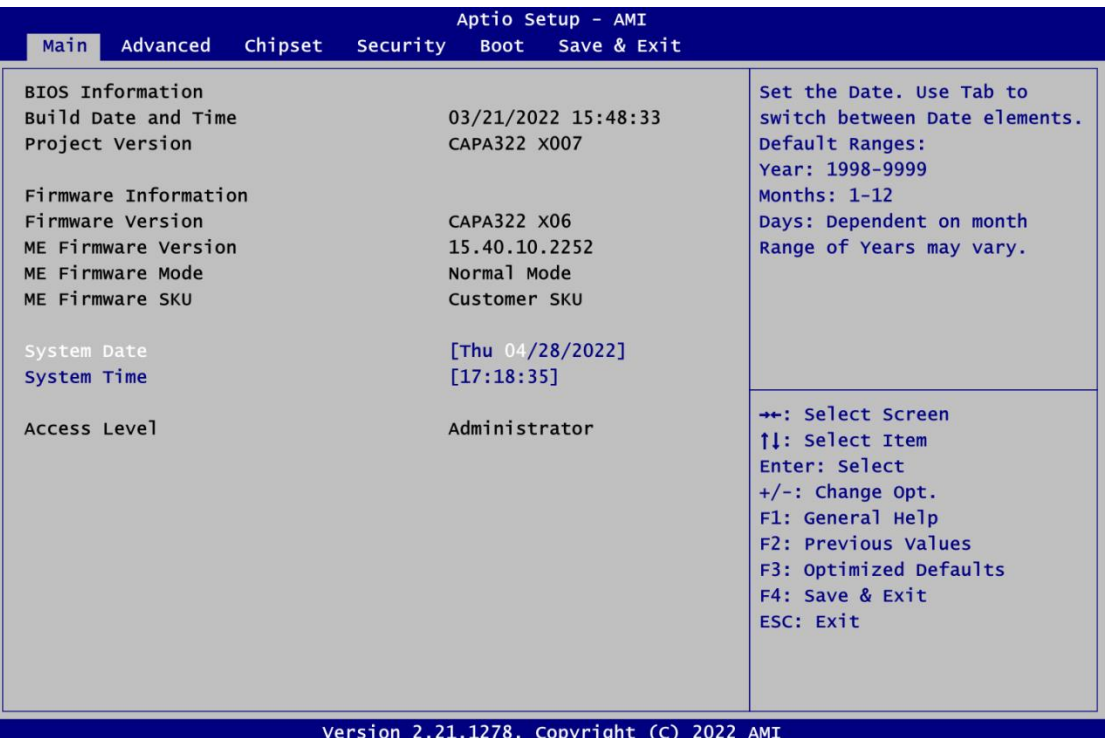

⚫ **BIOS and Firmware Information** Display BIOS and firmware information.

### ⚫ **System Date/Time**

Use this option to change the system time and date. Highlight System Time or System Date using the <Arrow> keys. Enter new values through the keyboard. Press the <Tab> key or the <Arrow> keys to move between fields. The date must be entered in MM/DD/YY format. The time is entered in HH:MM:SS format.

### ⚫ **Access Level**

Display the access level of current user.

## <span id="page-45-0"></span>**4.4 Advanced Menu**

The Advanced menu also allows users to set configuration of the CPU and other system devices. You can select any of the items in the left frame of the screen to go to the sub menus:

- ► F81216 Super IO Configuration
- ► Ec DIO Configuration
- ► Hardware Monitor
- ► Trusted Computing
- ► CPU Configuration
- ► Storage Configuration
- ► USB Configuration

For items marked with " $\blacktriangleright$ ", please press <Enter> for more options.

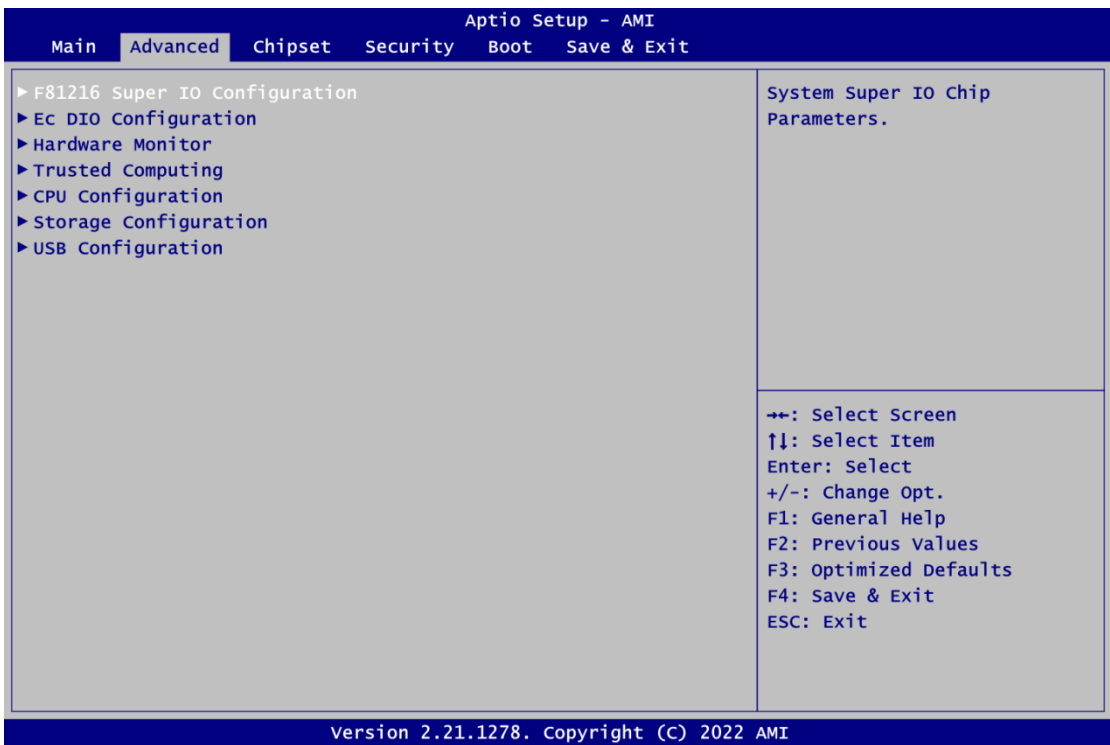

### ⚫ **F81216 Super IO Configuration**

You can use this screen to select options for Super IO Configuration, and change the value of the selected option. A description of the selected item appears on the right side of the screen. For items marked with "▶", please press <Enter> for more options.

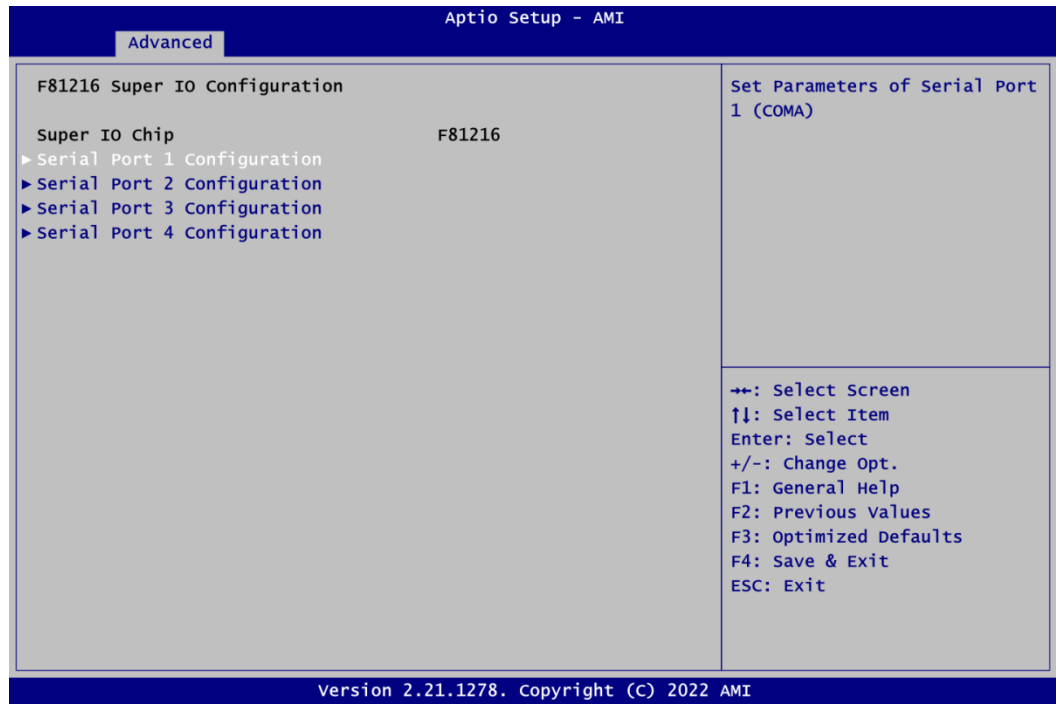

### **Serial Port 1~4 Configuration**

Use these items to set parameters related to serial port 1~4.

### ⚫ **Serial Port 1~2 Configuration**

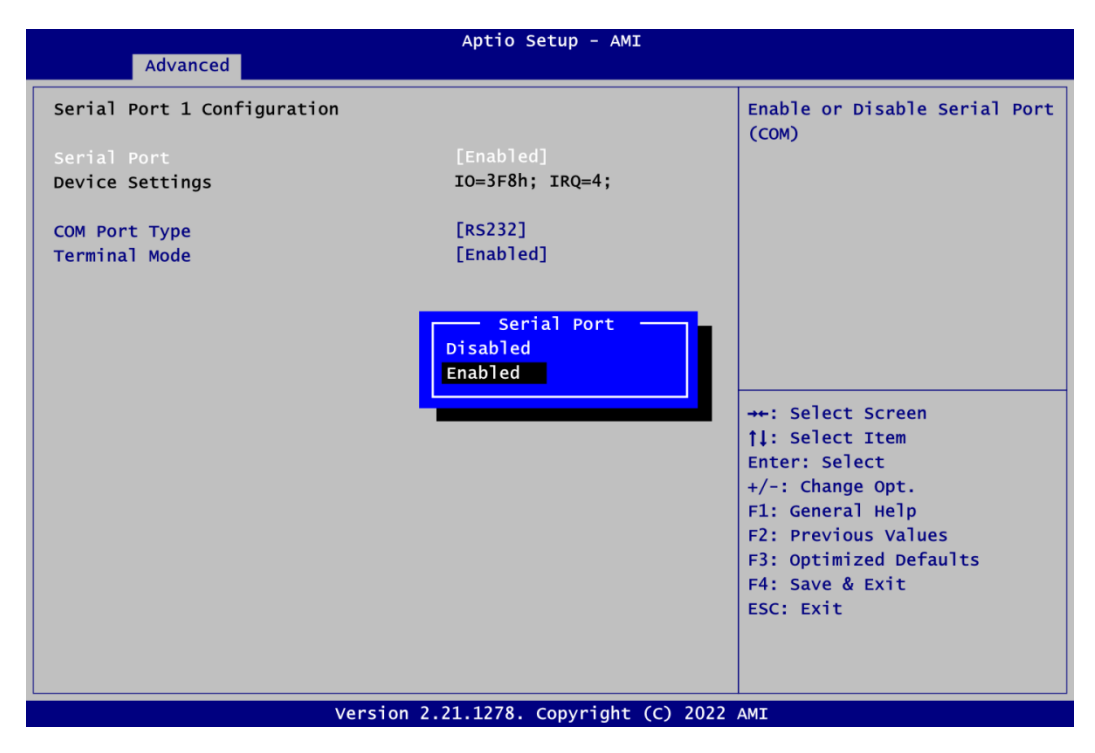

### **Serial Port 1~2**

Enable or disable serial port 1~2. The optimal settings for base I/O address and for interrupt request address are:

- Serial port 1: 3F8h, IRQ4
- Serial port 2: 3E8h, IRQ3

### **COM Port Type**

Use this item to set RS-232/422/485 communication mode.

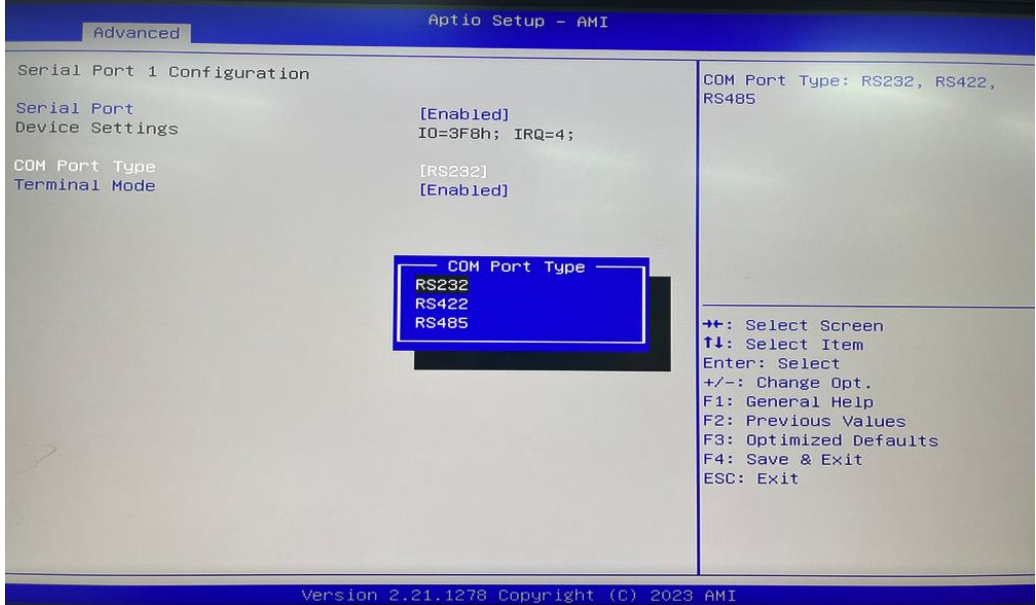

### **Terminal Mode**

Enable terminal mode to enable the RS-422/485 termination resistor to enhance the signal.

### ⚫ **Serial Port 3~4 Configuration**

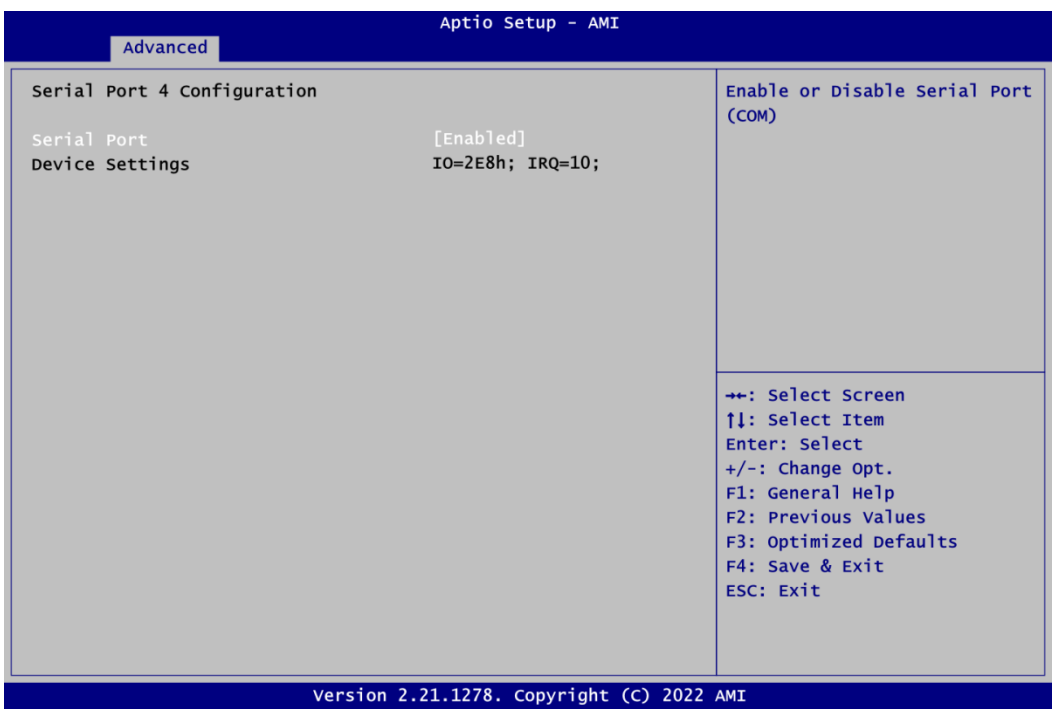

### **Serial Port 3~4**

Enable or disable serial port 3~4. The optimal settings for base I/O address and for interrupt request address are:<br>- Serial port 3: 2F8h, IRQ<br>- Serial port 4: 2E8h, IRQ

- Serial port 3: 2F8h, IRQ11
- Serial port 4: 2E8h, IRQ10

### ⚫ **Ec DIO Configuration**

You can use this screen to select options for the 8-bit Digital I/O Configuration. A description of the selected item appears on the right side of the screen. For items marked with " $\blacktriangleright$ ", please press <Enter> for more options.

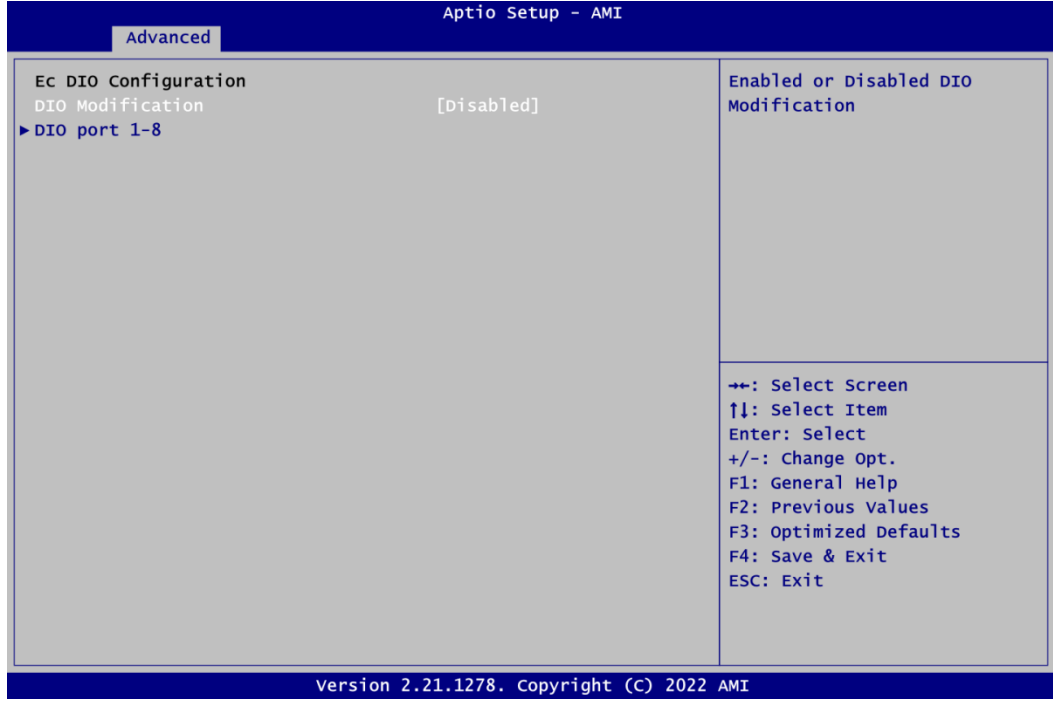

### **DIO Modification**

Enable or disable digital I/O modification. If modification is disabled, the DIO status sub screen is as follows:

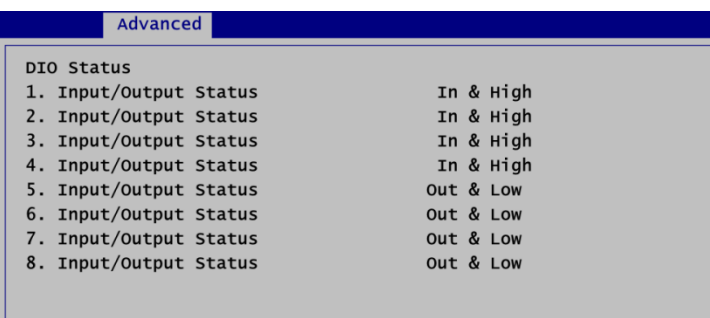

Once it is enabled, you can load manufacture default and access to the DIO status sub screen to set output or input, see image below.

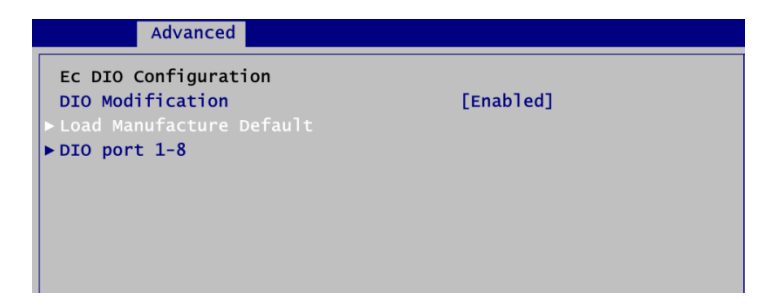

### **DIO port 1-8**

Select this option to open DIO status sub-screen.

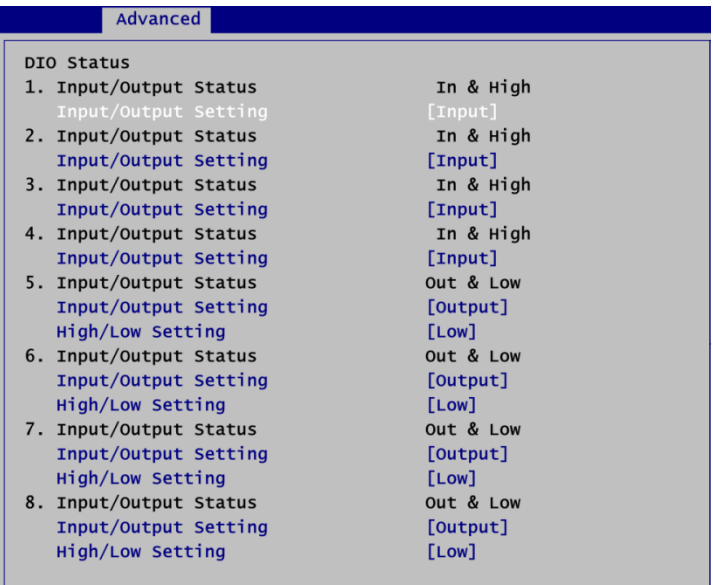

#### ⚫ **Hardware Monitor**

This screen displays hardware health status.

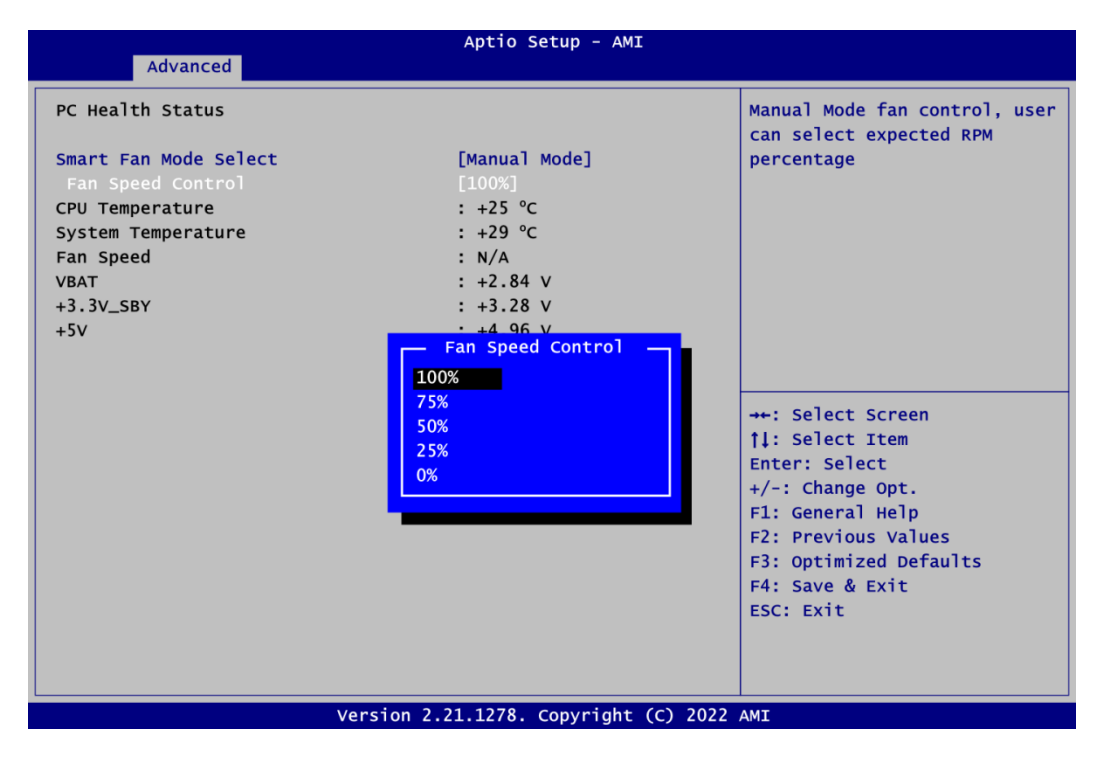

This screen displays the temperature of system and CPU, fan speed in RPM and system voltages (VBAT, +3.3V\_SBY and +5V).

### **Smart Fan Mode Select**

If a fan is installed in CN2,Smart Fan mode can be set. The default is Auto Mode. In Auto Mode, the fan spins at different speed depending on system temperature; the higher the temperature is, the faster the system fan spins. In Manual Mode; select fan speed control item, then user can manually change system fan speed to 100%, 75%, 50% or 0% (see image below).

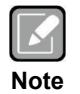

The fan speed to 100%, 75%, 50% or 0% is to adjust the PWM voltage of CPU FAN. It does not directly adjust the FAN speed.

### ⚫ **Trusted Computing**

This screen provides function for specifying the TPM settings.

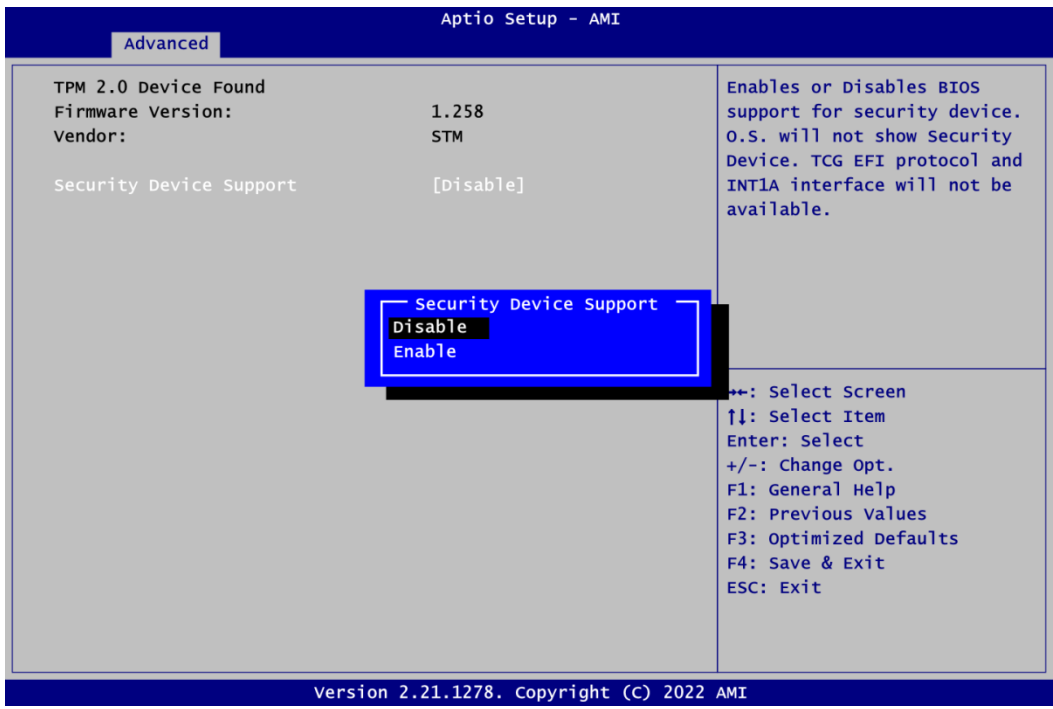

### **Security Device Support**

Enable or disable BIOS support for security device. Once the Security Device Support is enabled, you will see the following screen.

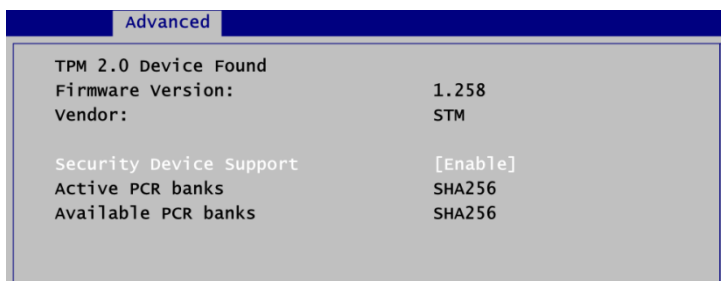

### ⚫ **CPU Configuration**

This screen shows the CPU Configuration.

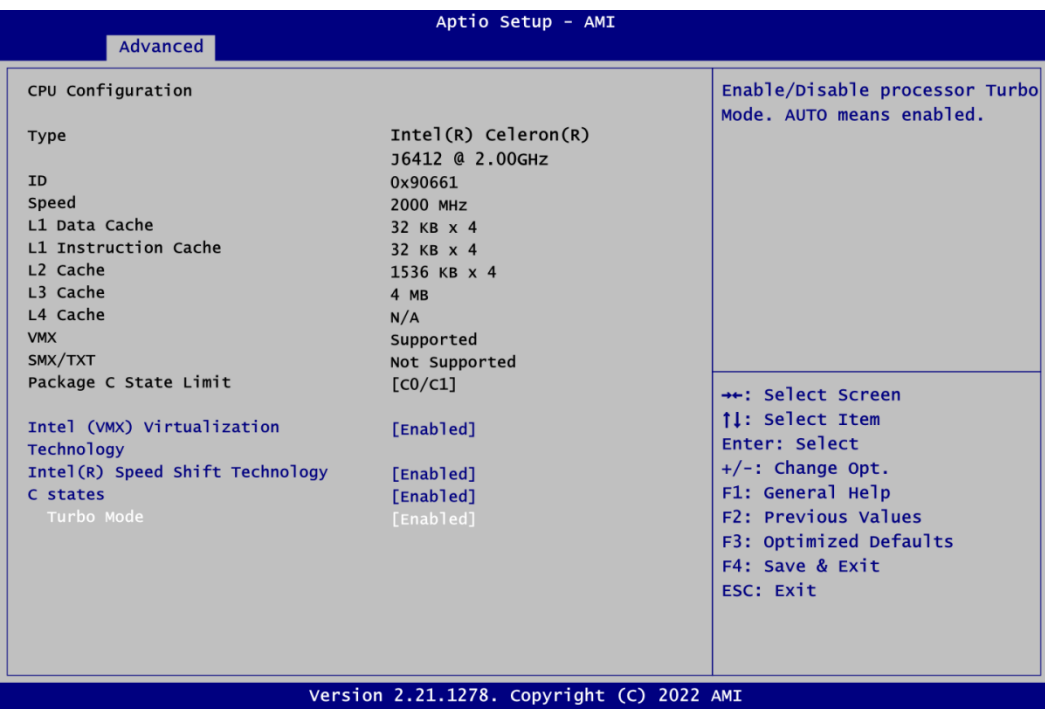

### **Intel Virtualization Technology**

Enable or disable Intel Virtualization Technology. When enabled, a VMM (Virtual Machine Mode) can utilize the additional hardware capabilities. It allows a platform to run multiple operating systems and applications independently, hence enabling a computer system to work as several virtual systems.

### **Intel(R) Speed Shift Technology**

Enable or disable Intel Speed Shift Technology support. Enabling will expose the CPPC v2 interface to allow for hardware controlled P-states.

### **Turbo Mode**

Enable or disable processor Turbo Mode.

### ⚫ **Storage Configuration**

During system boot up, the BIOS automatically detects the presence of SATA devices. In the SATA Configuration menu, you can see all hardware currently installed in SATA ports.

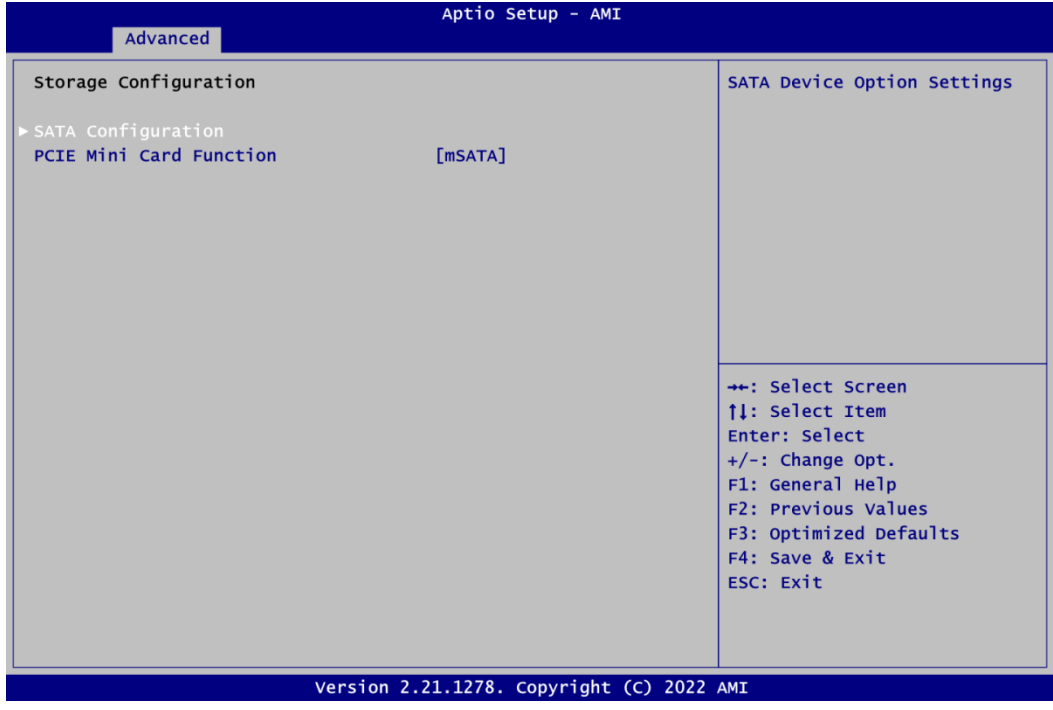

### **SATA Configuration**

Select to open SATA device setting sub-screen.

### **PCIE Mini Card Function**

Set PCI-Express Mini Card (SCN3) to work as PCI-Express or mSATA. The default is mSATA.

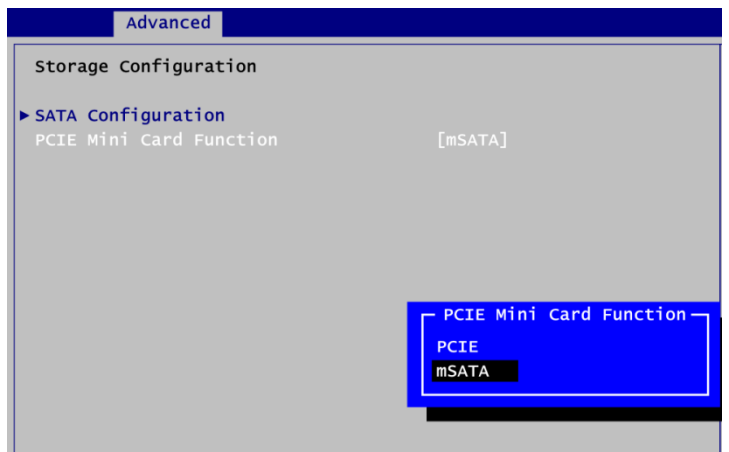

### **SATA Configuration**

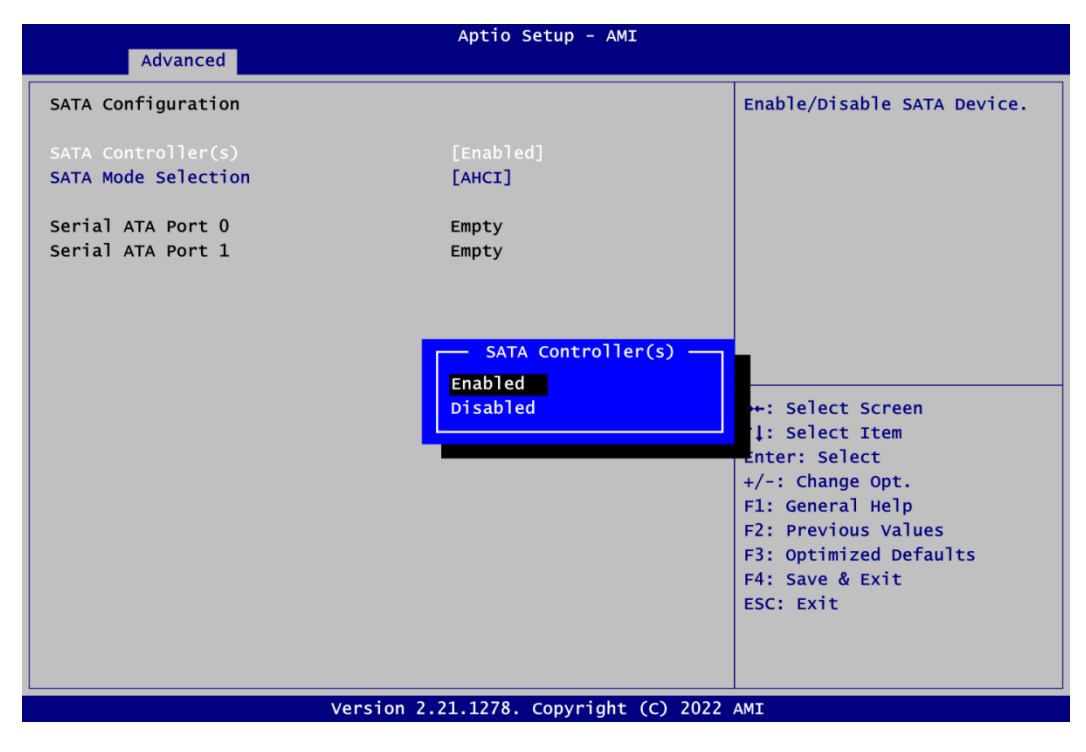

### **SATA Controller(s)**

Enable or disable SATA device.

### **SATA Mode Selection**

Determine how SATA controller(s) operate.

**-** AHCI (Advanced Host Controller Interface)

### ⚫ **USB Configuration**

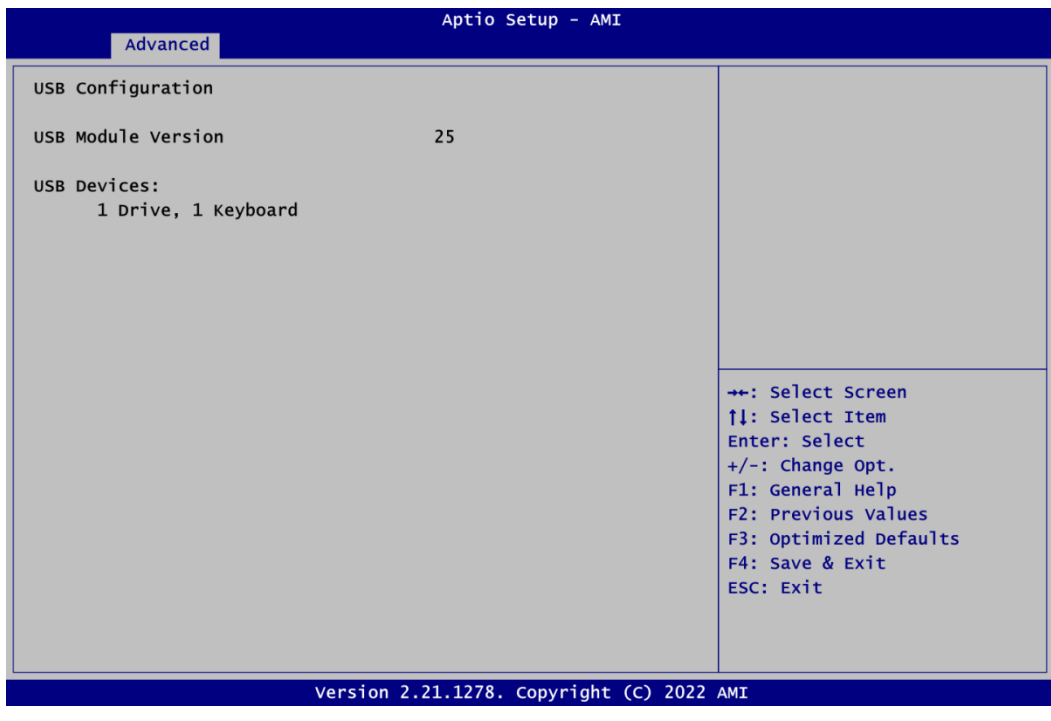

### **USB Devices**

Display all detected USB devices.

## <span id="page-57-0"></span>**4.5 Chipset Menu**

The Chipset menu allows users to change the advanced chipset settings.

### ⚫ **System Agent (SA) Configuration**

This screen allows users to configure System Agent (SA) parameters.

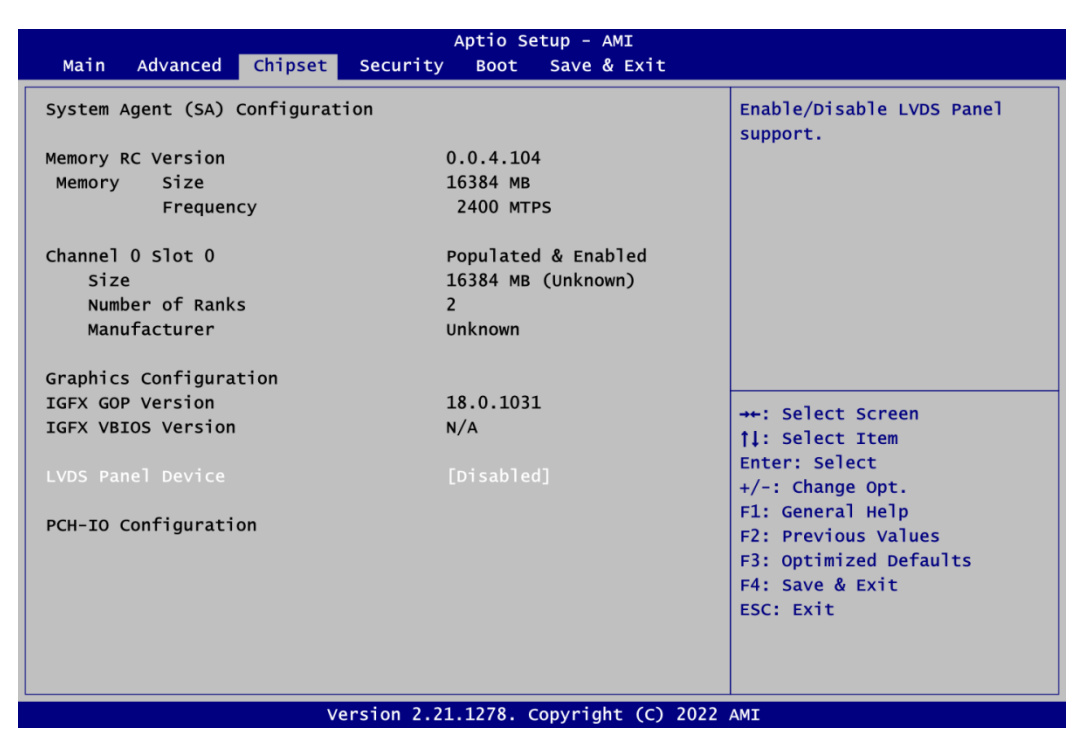

### **LVDS Panel Device**

Enable or disable LVDS panel support. If enabled, you will see:

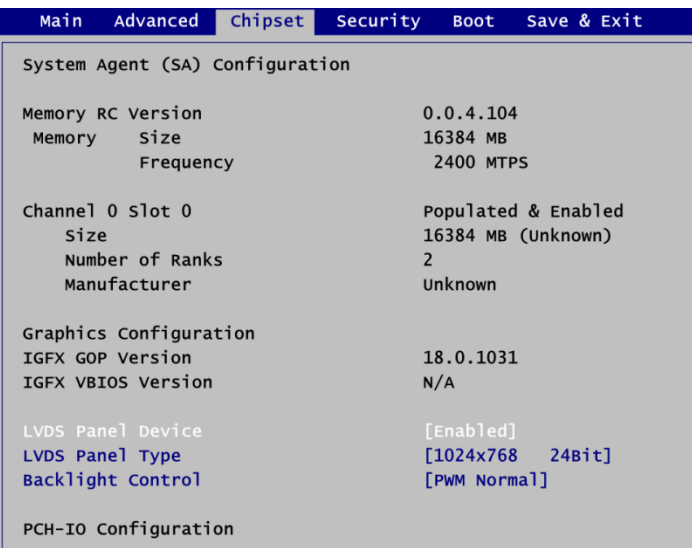

### **LVDS Panel Type**

Select the appropriate LVDS panel resolution, see image below.

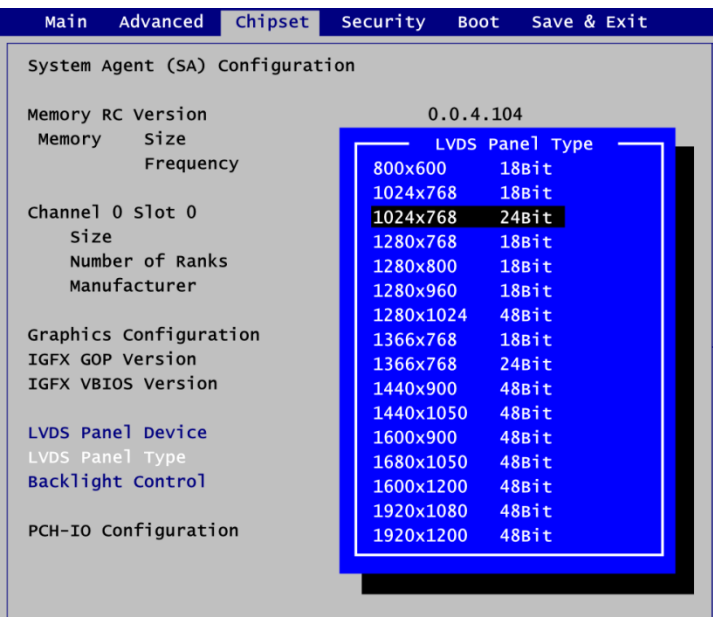

### **Backlight Control**

Backlight control options:

- **-** PWM Inverted (backlight 100 to 0)
- **-** PWM Normal (backlight 0 to 100)

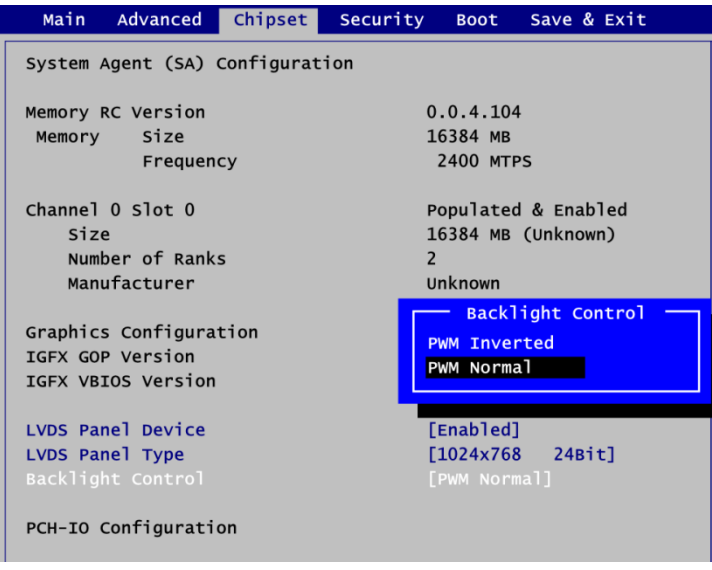

## <span id="page-59-0"></span>**4.6 Security Menu**

The Security menu allows users to change the security settings for the system.

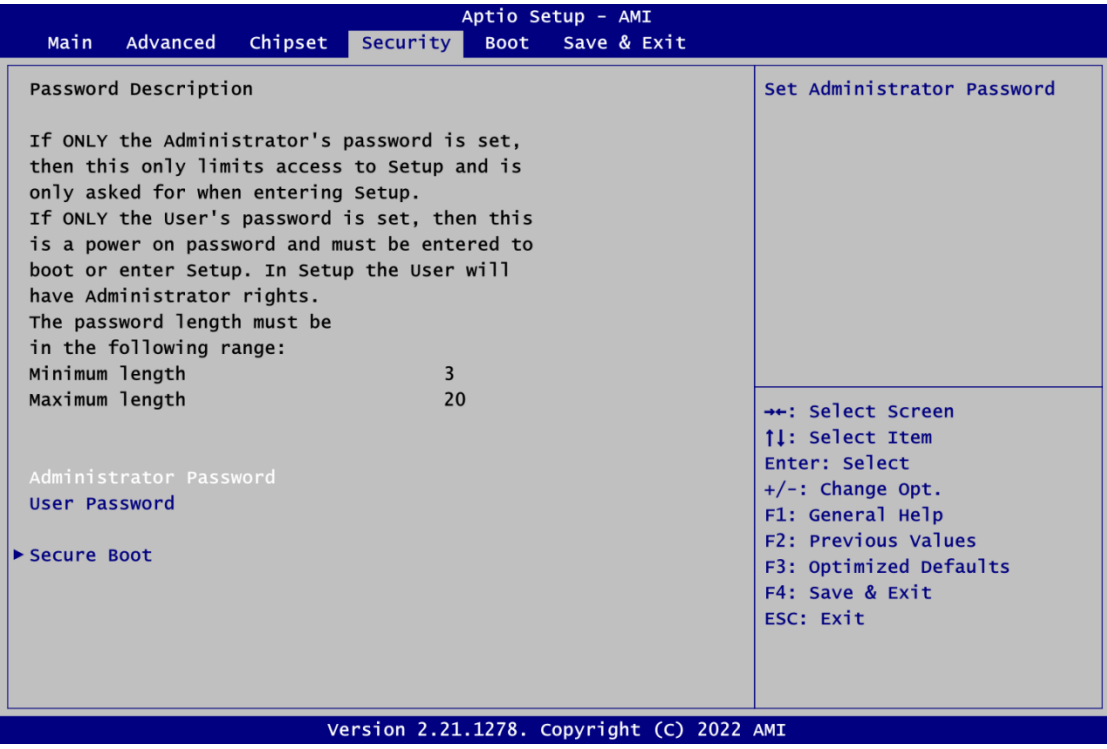

- ⚫ **Administrator Password**. Set administrator password.
- ⚫ **User Password** Set user password.

#### **Secure Boot**

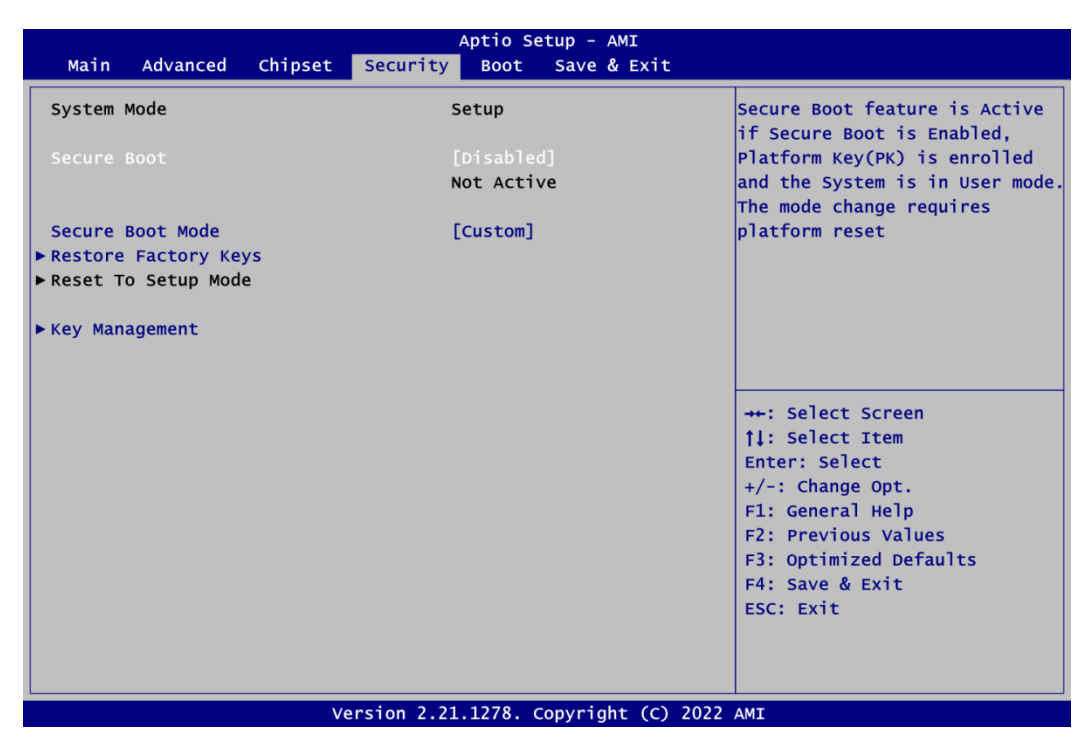

Secure Boot feature is Active if Secure Boot is Enabled, Platform Key (PK) is enrolled and the System is in User mode. The mode change requires platform reset.

#### **Secure Boot Mode**

Secure Boot mode options : Standard or Custom. In Custom mode, Secure Boot Policy variables can be configured by a physically present user without full authentication.

#### **Restore Factory Keys**

Force the system into User Mode. Install factory default Secure Boot key databases.

### **Key Management**

Enables expert users to modify Secure Boot Policy variables without full authentication.

## <span id="page-61-0"></span>**4.7 Boot Menu**

The Boot menu allows users to change boot options of the system.

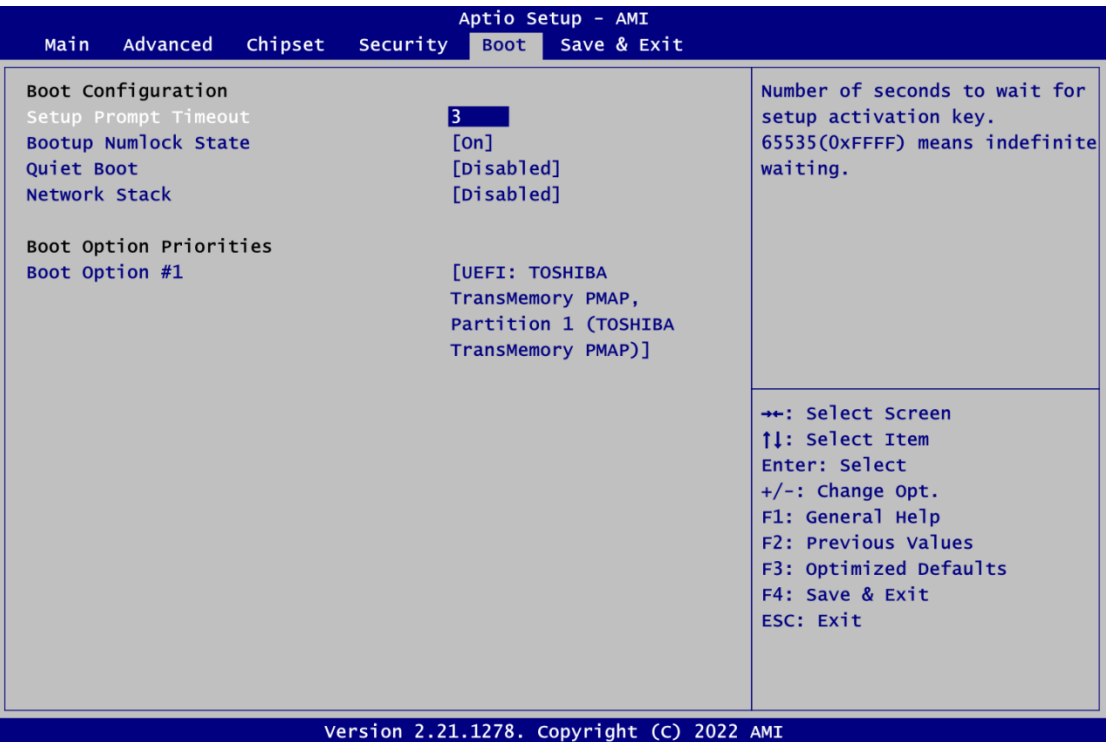

- ⚫ **Setup Prompt Timeout** Number of seconds to wait for setup activation key. 65535(0xFFFF) means indefinite waiting.
- ⚫ **Bootup NumLock State** Use this item to select the power-on state for the keyboard NumLock.
- ⚫ **Quiet Boot** Select to display either POST output messages or a splash screen during boot-up.
- ⚫ **Network Stack** Enable or disable UEFI Network stack.
- ⚫ **Boot Option Priorities** These are settings for boot priority. Specify the boot device priority sequence from the available devices.

## <span id="page-62-0"></span>**4.8 Save & Exit Menu**

The Save & Exit menu allows users to load your system configuration with optimal or fail-safe default values.

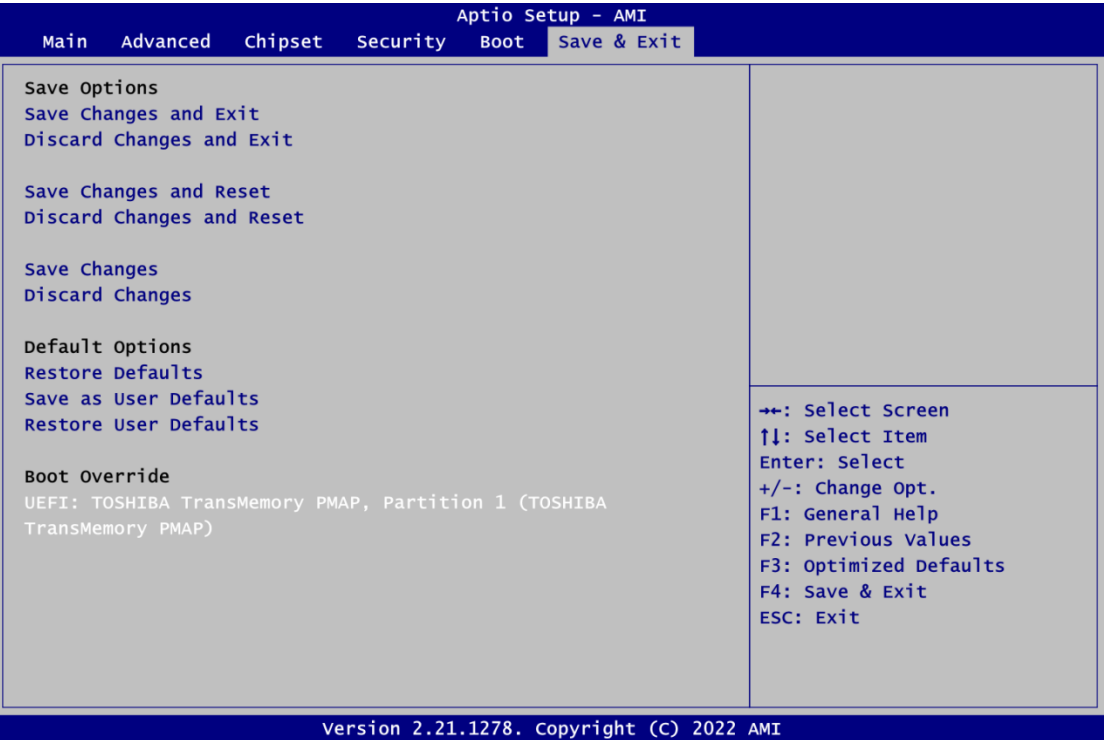

### ⚫ **Save Changes and Exit**

When you have completed the system configuration changes, select this option to leave Setup and return to Main Menu. Select Save Changes and Exit from the Save & Exit menu and press <Enter>. Select Yes to save changes and exit.

### ⚫ **Discard Changes and Exit**

Select this option to quit Setup without making any permanent changes to the system configuration and return to Main Menu. Select Discard Changes and Exit from the Save & Exit menu and press <Enter>. Select Yes to discard changes and exit.

### ⚫ **Save Changes and Reset**

When you have completed the system configuration changes, select this option to leave Setup and reboot the computer so the new system configuration parameters can take effect. Select Save Changes and Reset from the Save & Exit menu and press <Enter>. Select Yes to save changes and reset.

### ⚫ **Discard Changes and Reset**

Select this option to quit Setup without making any permanent changes to the system configuration and reboot the computer. Select Discard Changes and Reset from the Save & Exit menu and press <Enter>. Select Yes to discard changes and reset.

### ⚫ **Save Changes**

When you have completed the system configuration changes, select this option to save changes. Select Save Changes from the Save & Exit menu and press <Enter>. Select Yes to save changes.

### ⚫ **Discard Changes**

Select this option to quit Setup without making any permanent changes to the system configuration. Select Discard Changes from the Save & Exit menu and press <Enter>. Select Yes to discard changes.

### ⚫ **Restore Defaults**

It automatically sets all Setup options to a complete set of default settings when you select this option. Select Restore Defaults from the Save & Exit menu and press <Enter>.

### ⚫ **Save as User Defaults**

Select this option to save system configuration changes done so far as User Defaults. Select Save as User Defaults from the Save & Exit menu and press <Enter>.

### ⚫ **Restore User Defaults**

It automatically sets all Setup options to a complete set of User Defaults when you select this option. Select Restore User Defaults from the Save & Exit menu and press <Enter>.

### ⚫ **Boot Override**

Select a drive to immediately boot that device regardless of the current boot order.

## **Appendix A Watchdog Timer**

## <span id="page-64-1"></span><span id="page-64-0"></span>**A.1 About Watchdog Timer**

After the system stops working for a while, it can be auto-reset by the watchdog timer. The integrated watchdog timer can be set up in the system reset mode by program.

## <span id="page-64-2"></span>**A.2 How to Use Watchdog Timer**

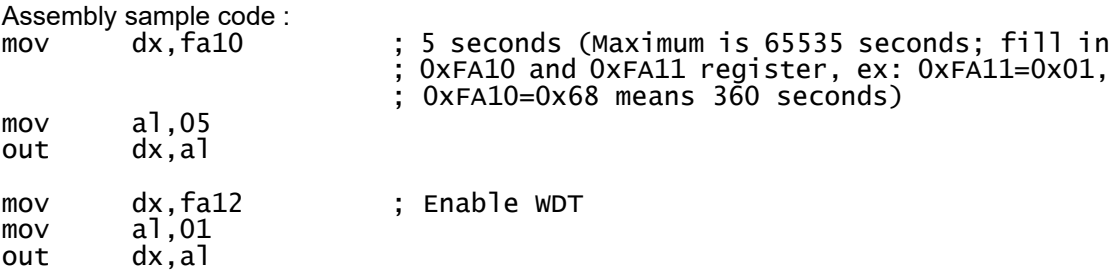

**This page is intentionally left blank**.

## **Appendix B Digital I/O**

## <span id="page-66-1"></span><span id="page-66-0"></span>**B.1 About Digital I/O**

The onboard GPIO or digital I/O has 8 bits (DIO0~7). Each bit can be set to function as input or output by software programming. In default, all pins are pulled high with +5V level (according to main power). The BIOS default settings are 4 inputs and 4 outputs.

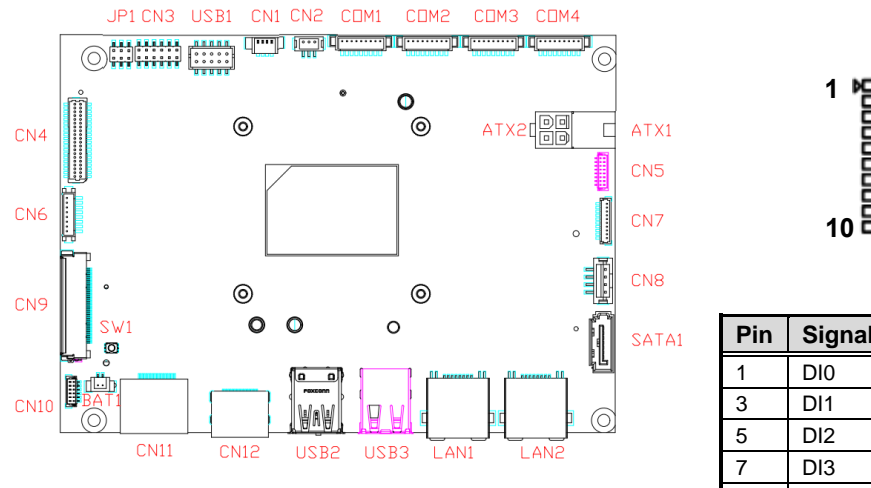

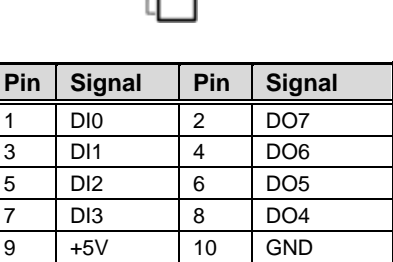

**CN7**

## <span id="page-66-2"></span>**B.2 Digital I/O Programming**

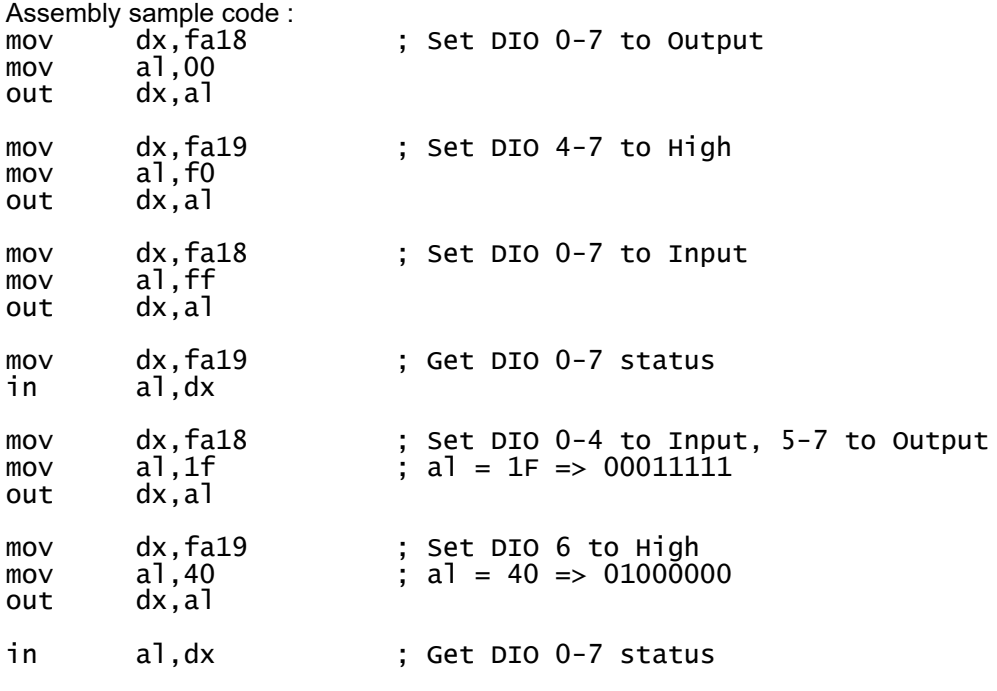